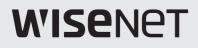

### **SMARTVIEWER 4.9.6** 제품 사용 설명서

본 제품을 설치하기 전 또는 사용 중에 한화테크윈 웹 사이트 http://www.hanwha-security.com을 방문하셔서 최신 S/W 버젼을 확인하시고 다운로드하여 업데이트 하시기 바랍니다.

### 개요

목차

| 개요<br>2      | 2<br>4<br>5<br>5 |                                                                                                    |
|--------------|------------------|----------------------------------------------------------------------------------------------------|
| 설치           | 6<br>8           | 설치하기<br>설치 결과 확인 하기                                                                                                    |
| SMARTVIEWER  | 9<br>11          | 로그인/로그아웃하기<br>SmartViewer 화면 구성                                                                                                    |
| 라이브 뷰어<br>12 | 15<br>16         | 영상 창의 표시 정보의 명칭 및 기능<br>장치 접속 및 접속 해제하기<br>카메라 목록<br>알람 아웃 목록 및 제어<br>이벤트 목록<br>장치 상태 정보 목록<br>즐겨보기 목록<br>디지털 줌<br>PTZ 제어<br>비디오 설정 |

# 검색 뷰어 화면의 명칭 및 기능 38 장치 목록 38 날짜 검색 39 POS 검색 40 Heatmap 검색 41 상세 검색 41 디지털 줌 42 재생 데이터 검색 43 재생 제어 45 백업

**로그 검색 47** 로그 검색

| <b>설정</b><br>( | 48<br>52<br>53<br>55<br>57<br>61 | 옵션 탭<br>카메라숨김 탭<br>사용자 탭<br>뷰어-업데이트 탭<br>장치등록 탭<br>장치-업데이트 탭    |
|----------------|----------------------------------|-----------------------------------------------------------------|
| 부록<br>64       | 64<br>65                         | 조이스틱 사용하기<br>Open Source License Notification On The<br>Product |

### 개요

#### SMARTVIEWER 란?

SmartViewer는 한화 테크윈 네트워크 제품을 원격지에서 제어하는 프로그램 입니다. 본 프로그램을 통해 네트워크가 연결된 곳이라면 전 세계 어느 곳에서나 한화테크윈의 네트워크 제품을 접속할 수 있으며, 제품에 연결된 카메라의 영상을 확인할 수 있습니다. 또한 제품에 녹화된 데이터를 원격지에서 검색/재생하여 편리하고 효율적인 감시 환경을 구축할 수 있습니다.

#### 미지원 제품 목록

SVR-440, SVR-450, SVR-470, SVR-940, SHR-3040, SRD-480D, SVR-480, SVR-945, SVR-960, SVR-960C, SVR-1645, SVR-1660C, SVR-1660C, SVR-1680C, SVR-1680C, SVR-3200

| 명칭        | 최소 사양                                                                          | 권장 사양                          |  |
|-----------|--------------------------------------------------------------------------------|--------------------------------|--|
| CPU       | CPU Intel i3 이상                                                                | CPU Intel i7 (Sandy bridge) 이상 |  |
| RAM       | 3GB 이상                                                                         | 4GB 이상                         |  |
| HDD       | 200GB 이상                                                                       | 200GB 이상                       |  |
| VGA 메모리   | 512MB 이상                                                                       | 1GB 이상                         |  |
| 디스플레이 해상도 | 1,024 x 768 이상                                                                 |                                |  |
| OS        | Windows 7 Professional/Ultimate/Enterprise, Windows 8, Windows 8.1, Windows 10 |                                |  |
| NIC 카드    | 100MBits Ethernet NIC<br>(Gigabit Ethernet 권장)                                 |                                |  |

#### 시스템 요구사항

- Image: Image: Imag
  - 3.13 이전 버전은 OS 관리자계정으로만 실행 가능 - 설치/제거/업데이트는 OS 관리자계정으로만 가능
  - 3.12 이하 버전에서 업데이트 시 아래 사항을 주의해야합니다.
    - 로그, 녹화, 캡쳐경로가 변경됩니다. (기존폴더 내용은 유지함)
    - 권한없는 폴더로 경로설정은 가능하나 쓰기 되지 않습니다.
    - 한 대의 PC에서 사용자 전환을 통해 2개 이상의 계정에서 CMS를 실행하는 경우 정상동작을 보장하지 않습니다.

- 라이브 뷰어
  - 최대 36개 영상 동시에 감시 가능
  - 최대 2시간까지 하나의 영상 저장 가능
  - 전체 화면 기능 지원
  - 드래그 앤 드롭으로 원하는 위치에 영상 추가 가능
  - 더블 클릭으로 영상 창에 영상 추가
  - 화면 자동전환 지원
  - 즐겨보기 지원 및 즐겨보기 자동전환 지원
- 검색 뷰어
  - 최대 16개 영상 동시 재생
  - 일정 구간 백업 지원(자체 실행 뷰어 내장)
  - 이벤트 종류 별로 장치에 녹화된 데이터를 검색 및 재생 가능
- 설정
  - 사용자 로그인 기능 및 권한에 따른 기능 사용 제한 가능
  - DVR 16대 혹은 네트워크 카메라 36채널 동시 접속 지원
  - 여러 개의 장치를 하나의 그룹으로 생성 가능
  - 장치의 설정 정보를 파일로 저장 가능
  - SmartViewer의 설정 정보를 파일로 저장 가능
  - 로그 검색 기능 (시스템, 사용자, 녹화, 백업 등 로그 별 검색 가능)
- 업데이트

- 업데이트 서버를 이용한 원격 업데이트 가능

- Image: SmartViewer는 소형시스템 전용 뷰어이며, 장치등록대수(최대 1,000대)와 상관없이 그룹별 선택 접속을 지원합니다.
  - 각 그룹 최대 동시접속 대수 : DVR 16대, 네트워크 카메라 36채널, NVR 4채널제품기준 16대 / 64채널 기준 2대
  - 위 기준 이상 동시접속 관리가 필요한 경우 Smart Security Manager 사용을 권장합니다.

#### 용어정리

- 장치 : SmartViewer를 통해 접속하고자 하는 네트워크 카메라/DVR/NVR 장치를 뜻합니다.
- 트리 : 장치, 카메라, 알람, 사용자(그룹)의 정보와 그 포함 관계를 보여주는 영역입니다.
- fps (frames per second) : 영상 프레임을 1초에 몇 장씩 보여주는지를 나타내는 단위입니다.
- 해상도 : 원본 영상의 크기로서 카메라로부터 획득한 영상 크기를 뜻합니다.
  - 다음과 같은 크기가 미리 정의되어 있습니다.
  - 4CIF : 704X480(NTSC), 704X576(PAL)
  - VGA : 640X480(NTSC), 640X576(PAL)
  - CIF : 352X240(NTSC), 352X288(PAL)

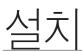

#### 설치하기

로컬 PC에 SmartViewer 설치 프로그램을 실행하여 SmartViewer를 설치합니다.

- 1. CD 또는 사용자의 PC에 저장되어 있는 SmartViewer 설치 프로그램인 Setup Launcher를 실행시키세요.
- 2. 설치화면 창이 뜨면 [<u>N</u>ext >]를 클릭하세요.

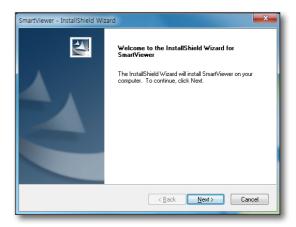

- 설치 파일이 저장될 대상 폴더를 설정하세요. 기본 설정은 "C:\Program Files\Samsung\SmartViewer\" 입니다.
  - 경로 설정을 변경하려면 [**Change..**]를 클릭하고 원하는 경로를 입력하거나 폴더를 선택하여 폴더 경로를 변경하세요.
- **4.** 다음 단계로 진행하려면 [<u>N</u>ext >]를 클릭하세요.

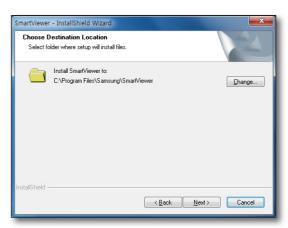

5. [Install]을 클릭하여 설치를 시작하세요.

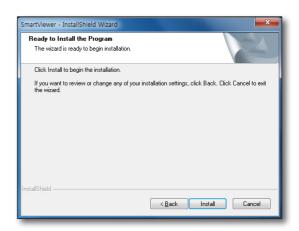

6. SmartViewer 설치가 진행됩니다.

| SmartViewer - InstallShield Wizard                 | <b>X</b> |
|----------------------------------------------------|----------|
| Setup Status                                       | X        |
| The InstallShield Wizard is installing SmartViewer |          |
|                                                    | _        |
| InstallShield                                      | Cancel   |

7. 설치가 성공적으로 완료되면 [Finish]를 클릭하여 설치를 종료하세요.

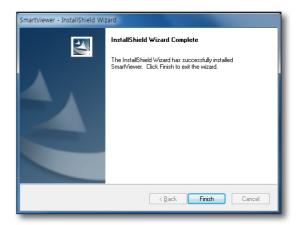

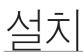

#### 업그레이드하기

PC에 이미 SmartViewer가 설치된 경우 업그레이드 된 프로그램 파일을 실행하여 업그레이드를 실행할 수 있습니다.

- 1. 업그레이드 할 설치프로그램인 "Setup Launcher"를 실행시키세요. 업그레이드 확인창이 나타납니다.
- 2. [Next >]를 클릭하세요.
- 프로그램 업그레이드 후 SmartViewer를 바로 실행할 경우 오작동 할 수 있으므로 PC를 재부팅 후 실행하세요.

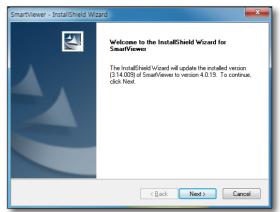

#### 설치 결과 확인 하기

설치 완료 후 SmartViewer가 성공적으로 설치되었는지 확인하세요.

- 1. <시작> 메뉴로 이동하세요.
- 2. SmartViewer가 정상적으로 설치되어 있는 경우, SmartViewer 하위 단계에 <**SmartViewer**>와 <**Uninstall SmartViewer**>의 2가지 항목이 확인됩니다.

| PostgreSQL 9.1        |  |  |
|-----------------------|--|--|
| 🎳 Samsung             |  |  |
| 퉬 SmartViewer         |  |  |
| G SmartViewer         |  |  |
| Uninstall SmartViewer |  |  |
| 퉬 Samsung Printers    |  |  |

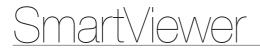

프로그램이 설치된 PC의 바탕화면에 자동설치된 아이콘을 더블 클릭하세요. SmartViewer 프로그램이 실행됩니다.

#### 로그인/로그아웃하기

#### 로그인

SmartViewer를 사용하려면 로그인을 하세요.

- 1. 바탕화면의 SmartViewer을 클릭하세요. 로그인 확인 창이 나타납니다.
- 2. 사용자 ID와 비밀번호를 입력하세요. 기본 아이디 : ADMIN
- 최초 로그인 시 기본 아이디의 비밀번호를 설정해야 합니다. 비밀번호는 영문, 숫자 조합으로 8~32자로 구성되어야 합니다. 동일한 비밀번호를 30일 이상 사용하면 비밀번호 변경을 권장하는 메시지가 표시됩니다.
  - 설정에서 <자동 로그인(관리자)>를 설정하면 프로그램을 시작시 바로 자동 로그인됩니다.

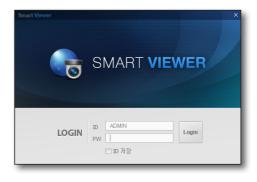

| 세 비밀변호  | 보안들 위해 비밀번호는 알파벳, 숫자의 조합으로<br>최소 10자 이상으로 만들거나 알파벳, 숫자, 특수      |
|---------|-----------------------------------------------------------------|
|         | 없음 I 문자의 조합으로 최소 6자 미상으로 만들어야 합<br>니다. 4글자 미상의 연속 또는 반복되는 글자는 금 |
| 비밀변호 확인 | 지됩니다.                                                           |

### <u>SmartViewer</u>

- ▶ 다음과 같은 경우에 로그인에 실패하며 확인창이 나타납니다.
  - 연속 3회 비밀번호가 틀리게 되면 30초 동안 로그인이 불가능합니다.

| 🏨 로그인                              | × | 🏨 로그인       | 2 |
|------------------------------------|---|-------------|---|
| 조재하지 않는 사용자 ID입니다<br>사용자 ID를 확인하세요 |   | 나말변호를 확인하세요 |   |
| 확인                                 |   | 확인          |   |

<등록되지 않은 사용자 아이디를 입력한 경우>

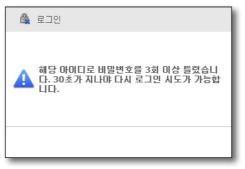

<연속 3회이상 틀린 비밀번호를 입력한 경우>

#### 로그아웃

SmartViewer의 사용을 마치면 로그아웃 하세요. 로그아웃을 하면 현재 화면 구성이 저장되면서 모든 창이 닫히고 로그인을 위한 창으로 돌아갑니다.

- 1. 메인 창에서 [로그아웃] 버튼을 클릭하세요. 로그아웃 확인 창이 나타납니다.
- 확인 창에서 [예] 버튼을 클릭하세요.
   로그아웃 됩니다.
   SmartViewer를 종료하면 자동으로 로그아웃 됩니다.

| 💼 로그아웃       | × |
|--------------|---|
| 로그마웃 하시겠습니까? |   |
| 예 아니오        |   |

#### SMARTVIEWER 화면 구성

SmartViewer는 다음과 같은 화면 구성을 가집니다.

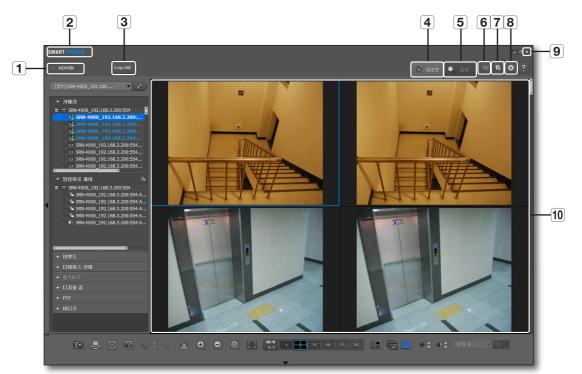

|    | 명칭         | 기능 설명                      |
|----|------------|----------------------------|
| 1  | ID         | 사용자 ID를 표시합니다.             |
| 2  | S/W 타이틀    | S/W 명칭을 표시합니다.             |
| 3  | Log Out    | 로그아웃을 실행합니다.               |
| 4  | 라이브        | 라이브 뷰어를 실행합니다.             |
| 5  | 검색         | 검색 뷰어를 실행합니다.              |
| 6  | 듀얼 라이브 모니터 | 듀얼 라이브 모니터를 실행 합니다.        |
| 7  | 로그 검색      | 로그 뷰어를 실행합니다.              |
| 8  | 설정         | 설정화면을 불러옵니다.               |
| 9  | 종료         | 프로그램을 종료합니다.               |
| 10 | 영상 창       | 라이브 뷰어 또는 검색 뷰어 화면을 보여줍니다. |

SmartViewer 메인 화면 우측 상단의 [라이브] 탭을 클릭하세요.

#### 라이브 뷰어 화면의 명칭 및 기능

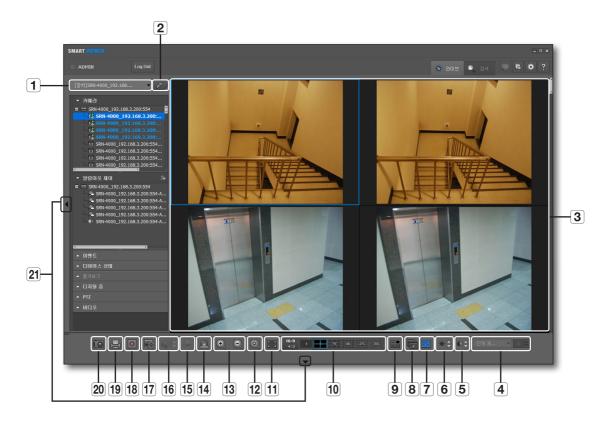

|   | 명칭      | 기능 설명                                                                                                    |
|---|---------|----------------------------------------------------------------------------------------------------|
| 1 | 장치 목록   | 등록된 장치를 표시합니다.<br>접속 후에는 접속한 장치만 표시합니다.<br>접속할 장치 검색이 가능합니다.                                                          |
| 2 | 접속/접속해제 | 장치 접속/접속해제를 실행합니다.                                                                                                    |
| 3 | 영상 창    | 라이브 뷰어 화면을 보여줍니다.                                                                                                    |
| 4 | 안개 제거   | 카메라의 Defog 기능 동작 설정 및 레벨을 조정합니다.<br>♥ ■ Defog 는 김서림 및 안개를 제거하는 기능입니다. 렌즈에 김이 서리거나 안개가 낀<br>환경에서 선명한 영상을 제공 받을 수 있습니다. |
| 5 | 대비      | 현재 화면에 대하여 대비가 조절됩니다.                                                                                                 |
| 6 | 밝기      | 현재 화면에 대하여 밝기가 조절됩니다.                                                                                                 |

|      | 명칭          | 기능 설명                              |
|------|-------------|------------------------------------|
| 7    | OSD         | 화면 표시 정보를 보여주거나 감춥니다.              |
| 8    | 자동전환        | 선택된 분할 화면 자동전환을 실행합니다.             |
| 9    | 전체 타일 삭제    | 현재 타일에 올라가 있는 모든 영상을 삭제합니다.        |
| 10   | 화면 분할 비율 전환 | 라이브 화면의 화면 분할 비율을 선택합니다.           |
| 11   | 전체 화면       | 영상 창을 모니터 전체 화면으로 확대합니다.           |
| 12   | 기본 값 복귀     | 줌인 또는 줌아웃된 회면을 100% 크기로 돌려놓습니다.    |
| 13   | 줌인/아웃       | 중인 또는 줌아웃을 실행합니다.                  |
| 14   | 이벤트 초기화     | 이벤트 발생 시 표시된 이벤트 표시를 제거합니다.        |
| 15   | 마이크         | 연결된 장치가 마이크 기능을 지원할 경우 말하기를 실행합니다. |
| [16] | 음량 조절       | 오디오의 음량을 조절합니다.                    |
|      | 스피커         | 스피커를 켜거나 음소거를 실행합니다.               |
| 17   | 장치 녹화       | 연결된 장치에서 로컬 녹화를 실행하거나 중지합니다.       |
| 18   | 녹화          | 선택한 영상 창의 영상 녹화를 실행하거나 중지합니다.      |
| 19   | 인쇄          | 영상 창의 현재 화면을 인쇄합니다.                |
| 20   | 저장          | 선택된 영상 창의 현재 화면을 그림 파일로 저장합니다.     |
| 21   | 창 조절 버튼     | 메뉴 창 또는 조정 버튼을 감추거나 보여줍니다.         |

#### 영상 입력 상태 표시

영상 창에 표시된 정보에 따라 카메라 입력 오류 상태를 알 수 있습니다.

- **1. 🕖** : 영상 손실
- **2.** <u>·</u> : 접속 끊김
- 3. 🚮 : 연결 사용자 수 초과
- **4.** : 카메라 Off 또는 Covert 상태

#### 영상 창의 표시 정보의 명칭 및 기능

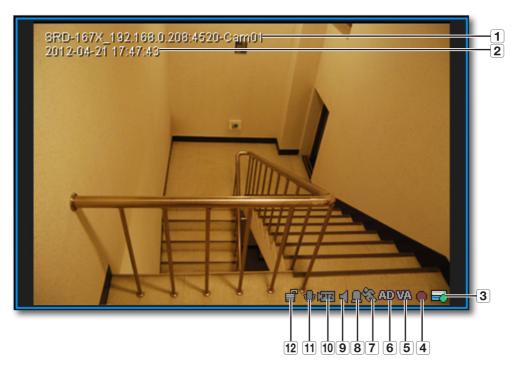

|    | 명칭        | 기능 설명                                         |
|----|-----------|-----------------------------------------------|
| 1  | 카메라 이름    | 장치에 설정한 이름을 표시합니다.                            |
| 2  | 날짜 및 시간   | 영상의 날짜 및 시간을 표시합니다.                           |
|    |           | 연결된 장치에서 매뉴얼 녹화 중/녹화 정지 상태를 표시합니다.            |
| 3  | 장치 녹화     | ▶ ■ 단, 일부 장치의 경우 스케줄/매뉴얼 녹화 상태를 모두 표시합니다.     |
| 4  | 녹화        | SmartViewer가 실행 중인 PC에 녹화 중/녹화 정지 상태를 표시합니다.  |
| 5  | 지능형 영상 분석 | 해당 카메라에 설정된 지능형 영상 분석 이벤트가 발생하면 색깔이 바뀌어 표시됩니다 |
| 6  | 오디오 감지    | 해당 카메라에 오디오 이벤트가 발생하면 색깔이 바뀌어 표시됩니다.          |
| 7  | 모션        | 해당 카메라에 모션이 발생하면 표시됩니다.                       |
| 8  | 알람        | 이벤트가 발생하면 색깔이 바뀌어 표시됩니다.                      |
| 9  | 스피커       | 오디오 출력 상태를 표시합니다.                             |
| 10 | PTZ       | 연결된 장치의 PTZ 기능 지원 여부를 표시합니다.                  |

| ٠  |
|----|
| 뿡  |
| Π  |
| 투오 |

|    | 명칭     | 기능 설명                                               |
|----|--------|-----------------------------------------------------|
| 11 | 마이크    | 마이크 실행 상태를 표시합니다.                                   |
| 12 | 영상 암호화 | 영상의 암호화 적용여부를 표시합니다.<br>■ 암호화를 지원하는 장치에서만 동작 가능합니다. |

#### 장치 접속 및 접속 해제하기

#### 장치 접속

- 접속할 장치를 선택하세요. 설정에서 등록한 장치 및 그룹의 목록만 표시합니다.
- 장치 선택란 우측의 [접속 ( ♪)] 버튼을 누르세요. 선택한 장치에 접속을 시도하며, 접속이 되면 카메라 목록 창에 접속한 장치의 카메라 목록이 표시됩니다.
- ☑ 장치 목록 추가는 "설정 > 장치 > 장치등록" 을 참조하세요. (57쪽)
  - 여러 개의 장치에 동시에 접속하려면 "그룹"으로 접속하세요.
  - 접속 상태에서 로그아웃 후 다시 로그인 할 경우 이전 접속 장치나 그룹으로 자동 접속됩니다.
  - 리스트를 클릭하여 글을 입력하면, 현재 등록한 그룹 및 장치 중에서 해당 문자를 포함한 것만 목록에 표시시켜주어, 등록한 장치나 그룹이 많이도 쉽게 검색이 가능합니다.

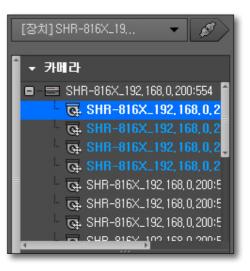

#### 장치 해제

- 1. [접속해제 ( 🌌 )] 버튼을 누르세요.
- 2. 접속이 끊기면서 등록된 모든 장치 목록이 나타납니다.
- 3. 장치와의 접속 해제 시 "검색할 장치명 입력"이라 표시되며 등록된 장치들의 검색이 가능합니다.

| 접속할 장치 검색 🔹 🧭 |
|---------------|
| ▲ 카메라         |
| ▲ 알람아웃 제어     |
| ▲ 이벤트         |
| ▲ 장치 상태       |
| ▲ 즐겨보기        |
| ▲ 디지털 줌       |
| ▲ PTZ         |
| ▲ 비디오         |

#### 카메라 목록

장치의 연결이 성공적으로 이루어지면 장치에 연결된 카메라의 목록이 표시됩니다.

#### 카메라 아이콘 정보 보기

카메라 목록의 각 카메라명의 좌측에 표시되는 아이콘을 통해 카메라의 정보를 확인할 수 있습니다.

- 1. 🔟 : 일반 카메라
- 2. 💽 : PTZ 제어 가능한 카메라
- 3. 🔂 : 녹화 중인 카메라
- 4. 🔟 : 연결이 끊어짐
- 5. 🐻 : 듣기 상태 카메라
- 6. 礘 : 말하기 상태 카메라
- 한 카메라에 동시에 한 개 이상의 상태 아이콘이 표시될 수 있습니다.

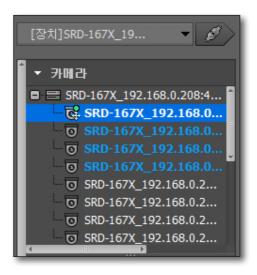

#### 카메라 기본 프로파일 설정

다중 프로파일을 지원하는 카메라인 경우 기본 프로파일 설정이 가능합니다.

- 1. 원하는 카메라 목록을 선택하세요.
- 마우스 오른쪽 버튼을 클릭하면 프로파일 리스트가 표시됩니다.
- 3. 원하는 프로파일을 선택하면 설정됩니다.
- 카메라 목록에서 프로파일을 변경하면 설정된 프로파일이 기본 프로파일이 됩니다.
  - 장비 최초 접속 이후, 카메라 목록에서 프로파일을 변경하면 설정된 프로파일이 기본 프로파일이 됩니다.

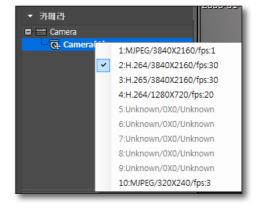

#### 카메라 이름 바꾸기

- 1. [F2] 버튼을 누르면 선택된 카메라의 이름 항목이 활성화 됩니다.
- 2. 원하는 카메라 이름을 입력하세요.
- 3. 연결된 장치/그룹의 장치명 변경 시 연결 해제여부를 확인하여 이름이 변경됩니다.

| ▼ 카메라                            |
|----------------------------------|
| R-816X_192, 168, 0, 200:554      |
| TEST-CAM1                        |
| SHR-816X_192, 168, 0, 200:554-Ca |
| SHR-816X_192, 168, 0, 200:554-Ca |
| SHR-816X_192, 168, 0, 200:554-Ca |
| SHR-816X_192, 168, 0, 200:554-Ca |
|                                  |

#### 카메라 찾기

- 1. 카메라 목록창이 선택된 상태에서 [Ctrl+F] 키를 누르세요.
- 2. 찾기창이 나타나면 <검색할 내용>에 찾을 카메라 이름을 입력하세요.
- **3.** [**다음 찾기**] 버튼을 클릭하세요.
- ♥ 이름 외에 등록된 IP 주소, URL, Prouduct ID로 검색할 수 있습니다.

| 찾기                    |                                   |                                      | × |
|-----------------------|-----------------------------------|--------------------------------------|---|
| 검색할 내용<br>방향<br>검색 옵션 | <ul><li>● 위로</li><li>미름</li></ul> | <ul> <li>● 아래로</li> <li>▼</li> </ul> |   |
| [                     | 나음 찾기                             | 닫기                                   |   |

•

#### 타일 선택하기

방법1 : 타일을 선택하고 원하는 카메라를 더블 클릭하세요. 하이라이트 된 영상창에 선택된 카메라 영상이 배치됩니다.

방법2 : 카메라를 선택하고 원하는 타일에 끌어 놓으세요.

방법3 : 원하는 카메라 영상 타일을 이동할 타일로 드래그 앤 드롭하세요. 선택된 영상창의 기존 영상은 사라지고 선택된 카메라 영상으로 대체됩니다.

#### 알람 아웃 목록 및 제어

장치의 연결이 성공적으로 이루어지면 알람 아웃의 목록이 표시됩니다.

#### 알람 아웃 제어 하기

장치의 알람 아웃을 제어할 수 있습니다.

- 1. 알람 아웃 목록을 선택하세요.
- 알람 아웃의 제목 표시줄에 있는 제어 버튼을 클릭하세요. 토글로 동작하며, 알람 아웃 상태에 따라 기능이 변경됩니다.
- ▶ 장치에 따라 알람 아웃 제어가 불가능한 경우가 있습니다.

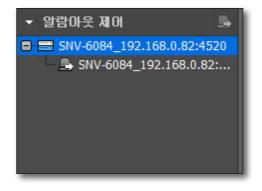

#### 알람 찾기

- 1. 알람 목록창이 선택된 상태에서 [Ctrl+F] 키를 누르세요.
- 2. 찾기창이 나타나면 <검색할 내용>에 찾을 알람 이름을 입력하세요.
- **3.** [**다음 찾기**] 버튼을 클릭하세요.

| 찾기          |            |                           | × |  |
|-------------|------------|---------------------------|---|--|
| 김색할 내용      |            | 0.01717                   |   |  |
| 방향<br>검색 옵션 | ● 위로<br>미름 | <ul> <li>● 아래로</li> </ul> |   |  |
| 다음 찾기 닫기    |            |                           |   |  |

## • 라이브 뷰어

#### 이벤트 목록

장치에서 발생한 이벤트를 확인할 수 있습니다. 이벤트가 발생하면 관련 영상을 자동으로 보여 줄 수 있으며, <**설정**> 메뉴에서 변경할 수 있습니다.

#### 이벤트 아이콘 정보 보기

이벤트 목록의 각 이벤트 좌측에 표시되는 아이콘을 통해 이벤트의 정보를 쉽게 확인할 수 있습니다.

- 1. 🛐 : 모션 이벤트 발생을 표시합니다.
- 2. 🙆 : 영상 손실 발생을 표시합니다.
- 3. 🞑 : 알람 발생을 표시합니다.
- 4. 🚾 : 지능형 영상 분석 이벤트 발생을 표시합니다.
- 5. 📲 : 오디오 감지 이벤트 발생을 표시합니다.
- 이벤트 최초 발생시 아이콘에 빨간색 느낌표로 발생 표시를 합니다.
  - 이벤트 목록의 상단에 각 이벤트 별 발생 횟수가 표시됩니다.

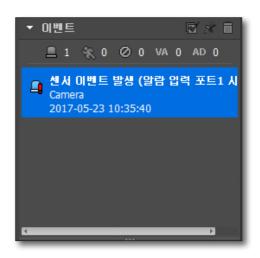

#### 이벤트 확인하기

- 이벤트 목록에서는 사용자가 확인한 이벤트와 확인하지 않은 이벤트로 구분되어 보여집니다.
- 이벤트 목록을 더블 클릭하세요.
   이벤트 발생 시점의 영상을 팝업 창으로 확인할 수 있습니다.
- 이벤트 팝업 창에서 [확인] 버튼을 클릭하세요.
   이벤트가 확인 상태로 변경됩니다.
- 이벤트 팝업창 우측 상단에 닫기 버튼을 클릭하면 이벤트를
   확인하지 않고 영상 창을 닫게 됩니다.

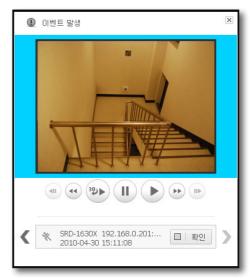

#### 이벤트 수신창 명칭 및 기능

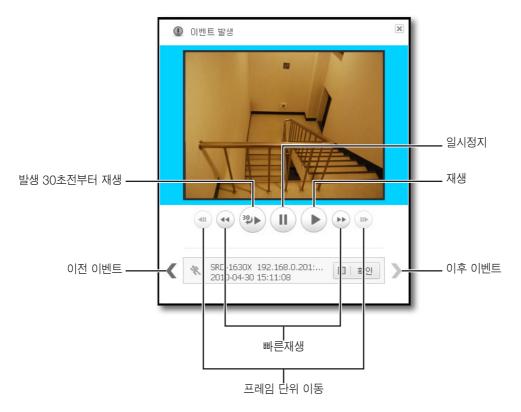

#### 이벤트 전체 확인하기

- 1. 이벤트 목록창 상단에 [이벤트 전체 확인 ( 🗹 )] 버튼을 클릭하세요.
- 확인되지 않은 이벤트 목록을 전체 확인합니다.
   이벤트가 확인되면 아이콘 우측의 미확인 표시가 사라집니다.

#### 이벤트 목록창 스크롤 고정하기

- 이벤트 목록창 상단에 [스크롤 고정 () ) 버튼을 클릭하세요.
   스크롤 고정 상태에서는 새로운 이벤트가 발생해도 스크롤이 자동으로 이동하지 않습니다.
- **2.** 스크롤 고정을 해지하려면 다시 클릭하세요. 해지되면 색깔이 없어집니다.

#### 이벤트 목록 삭제하기

1. 발생한 이벤트 목록에서 삭제할 이벤트를 선택하세요.

- 2. 이벤트 목록의 제목 표시줄에서 [삭제 ( 🛅 )]를 클릭하면 선택한 목록이 삭제됩니다.
- ▶ 확인되지 않은 이벤트는 삭제되지 않습니다.
  - 발생한 이벤트 목록은 로그에서 확인할 수 있습니다.

#### 수동으로 최신 이벤트 영상 확인하기

- 1. 타일에서 검색할 채널을 선택하세요.
- 마우스 우측 버튼을 클릭하면 나타나는 컨텍스트 메뉴에서 [카메라 영상 재생] 메뉴을 클릭하세요. 이벤트 수신 팝업창이 나타납니다.

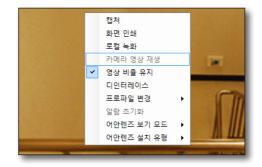

#### 장치 상태 정보 목록

장치의 상태를 확인할 수 있습니다.

#### 상태 정보 확인하기

- 1. 장치 상태 목록을 선택하세요.
- 장치 상태를 확인하세요.
   장치 상태, 장치명, 발생 시간을 표시합니다.

#### 장치 상태 별 아이콘 정보

- 1. 💼 : HDD 녹화 시작
- 2. 🗃 : HDD 고장/가득참/없음
- 3. 🖬 : HDD 녹화 멈춤
- 4. 🛕 : 장치와 접속 끊김
- 5. 🕕 : 장치 접속 성공/시도

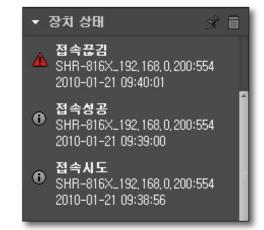

#### 즐겨보기 목록

즐겨보기란 현재의 화면 분할상태 및 화면에 배치된 카메라 영상을 저장하는 기능입니다. 그룹으로 접속한 경우에만 즐겨보기 기능을 사용할 수 있습니다.

#### 즐겨보기 추가하기

- 즐겨보기 항목에서 [추가 ( + )] 버튼을 클릭하세요. 30개까지 추가할 수 있습니다.
- 키보드의 [Enter] 키를 누르세요. 현재 화면 분할 모드와 화면에 배치된 카메라 영상 정보가 입력한 이름으로 저장됩니다.
- ▶ 키보드의 [F2]키를 눌러 이름을 변경할 수 있습니다.
  - 즐겨보기를 30개까지 추가할 수 있습니다.
  - 비활성화된 카메라는 즐겨보기에 추가되어 있어도 영상이 보여지지 않습니다.

#### 즐겨보기 항목 수정하기

- 1. 즐겨보기 항목을 선택하고 [수정 ( 🗸 )] 버튼을 클릭하세요.
- 2. 선택된 즐겨보기 목록의 이름을 변경하세요.

#### 즐겨보기 불러오기

- 1. 즐겨보기 목록에서 불러오고자 하는 항목을 더블 클릭하세요.
- 2. 선택한 항목으로 저장된 즐겨보기 정보가 현재 화면 창에 적용됩니다.

#### 즐겨보기 삭제하기

- 1. 즐겨보기 목록에서 삭제하고자 하는 항목을 선택하세요.
- **2.** [휴지통 ( )] 버튼을 클릭하세요.

#### 즐겨보기 자동전환

- 1. 즐겨보기 타이틀 바에서 [자동전환 ( 🚾 )] 버튼을 누르세요.
- 설정에서 선택한 시간 간격으로 즐겨보기 각 항목을 순서대로 현재 화면 창에 적용합니다. 항목의 마지막까지 적용되면 다시 처음 목록이 적용됩니다.
- 즐겨보기 자동전환 도중에는 자동전환시 접속 끊기, 오디오 듣기, 확대, 축소, 화면 분할 모드 변경, 화면 자동전환
   또는 즐겨보기 자동전환, 디지털 줌, PTZ제어, 즐겨보기 저장, 즐겨보기 삭제를 실행할 수 없습니다.

| ▼ 즐겨보기  | Fe + 🗸 🖬 |
|---------|----------|
| 4 TEST  |          |
| 4 TEST2 |          |
| 9 TEST3 |          |
|         |          |

#### 디지털 줌

디지털 줌이란 화면 영상을 돋보기 기능을 통해 확대해서 보는 기능입니다. 영상 창에 보여지는 영상의 확대를 의미하며 렌즈의 광학 줌과는 차이가 있습니다. 디지털 줌 기능의 최대 배율은 100배(10000%)입니다.

#### 디지털 줌 명칭 및 기능

디지털 줌 목록 화면의 버튼과 영상창 하단의 확대, 축소 버튼을 모두 사용할 수 있습니다.

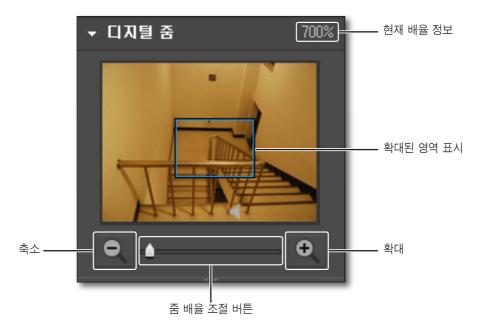

#### 디지털 줌 영역 선택하기

- 1. 하단의 [확대 ( )] 버튼을 클릭하세요. 마우스 포인터 모양이 [+]로 변경됩니다.
- 확대하고자 하는 영상을 클릭하거나 영상의 영역을 선택하세요. 클릭할 경우 클릭한 위치를 중심으로 100%씩 확대됩니다. 영역을 선택한 경우 선택 영역이 화면에 꽉 채워지게 확대됩니다.
- 확대 버튼을 다시 클릭하세요.
   마우스 포인터 모양이 일반 커서로 바뀌면서 확대 모드가 해제됩니다.

#### 디지털 줌 축소하기

- 하단의 [축소 ( □)] 버튼을 클릭하세요.
   마우스 포인터 모양이 [■]로 변경됩니다.
- 영상을 클릭하세요. 클릭한 위치를 중심으로 100%씩 축소됩니다.
- 축소 버튼을 다시 클릭하세요.
   마우스 포인터 모양이 일반 커서로 바뀌면서 축소 모드가 해제됩니다.

#### 디지털 줌 종료하기

- 1. 하단의 [기본값 복귀 ( 🔍 )] 버튼을 클릭하세요.
- 2. 선택영역이 전체 영역으로 복귀 되면서 디지털 줌 기능 사용이 종료됩니다.

#### 팬커서를 사용하여 화면 영역 이동하기

- 확대 상태에서 마우스 커서를 디지털 줌 화면의 화면 영역 표시 박스로 이동하세요. 커서가 팬커서로 바뀝니다.
- 2. 팬커서 상태에서 마우스를 클릭하세요. 팬커서 모양이 바뀝니다.
- 3. 클릭한 상태로 원하는 위치로 박스를 이동시키세요.
- 피쉬아이 카메라에 접속한 경우에는 OverView에서만 디지털
   줌이 작동됩니다.

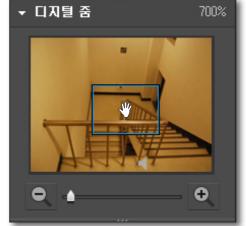

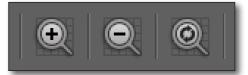

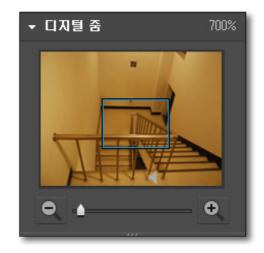

#### PTZ 제어

연결된 장치가 PTZ 기능을 지원할 경우 원격으로 PTZ 카메라를 조정할 수 있습니다.

카메라 모델에 따라 PTZ 기능을 지원하지 않을 수 있습니다. 자세한 정보는 카메라의 사용자 설명서를 참조하세요.
 PTZ 일부 기능은 조이스틱으로 제어할 수 있습니다.

#### PTZ 제어창 명칭 및 기능

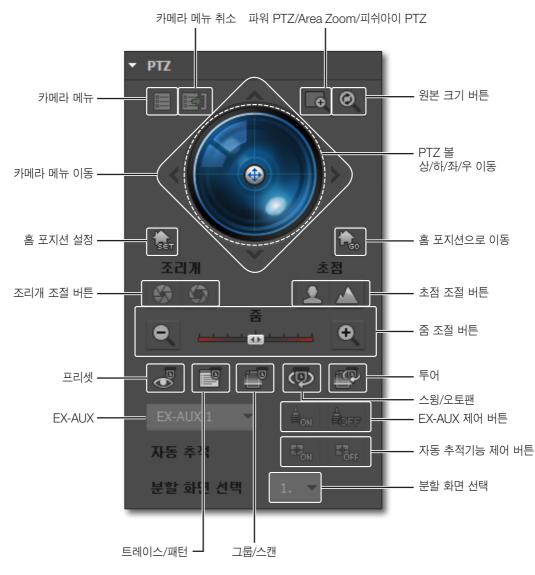

#### 카메라 메뉴 설정하기

카메라 메뉴 버튼을 클릭하면 연결된 카메라 메뉴가 영상에 On/Off 됩니다.

- 1. PTZ 볼 상/하/좌/우의 카메라 메뉴 조정 버튼으로 원하는 메뉴로 이동하세요.
- 2. 이동한 메뉴를 선택하려면 PTZ 볼을 클릭하세요.

#### 파워 PTZ 조작하기

토글로 작동하며 파워 PTZ 선택시 영상화면에서 클릭한 위치가 영상의 중앙으로 이동됩니다.

#### Area Zoom 조작하기

1. 토글로 작동하며 Area Zoom 선택시 영상화면에서 클릭한 위치가 영상의 중앙으로 이동됩니다.

2. 확대하고 싶은 영역을 마우스로 선택하면 선택 영역에 맞게 줌 기능이 동작됩니다.

#### 피쉬아이 PTZ 조작하기

1. 토글로 작동하며 피쉬아이 PTZ 선택 시 영상화면에서 드래그하는 방향으로 PTZ가 이동됩니다.

- 스마트뷰어에서 피쉬아이 원본영상을 드와핑하면 버튼이 활성화 됩니다.
  - 드래그 정도에 따라 해당하는 방향으로 이동하는 속도가 조절됩니다.

2. 마우스 스크롤을 이용하여 줌-인, 줌-아웃 조절이 가능합니다.

#### 영상화면에서 PTZ 조작하기

1. 영상화면에서 마우스 휠버튼 클릭 후 드래그하는 방향으로 PTZ가 이동됩니다.

🇭 🔹 드래그 정도에 따라 해당하는 방향으로 이동하는 속도가 조절됩니다.

2. 마우스 스크롤을 이용하여 줌-인, 줌-아웃 조절이 가능합니다.

#### 방향 제어하기

중심에서 가까운 위치를 클릭하면 해당 방향으로 천천히 이동하고, 먼 위치를 클릭하면 빠르게 이동합니다.

좌측으로 계속 마우스를 누르면 렌즈는 시계 반대 방향으로 회전하며, 우측으로 계속 마우스를 누르면 렌즈는 시계 방향으로 회전합니다.

#### 홈 포지션 설정하기

카메라가 보는 기본위치(홈 포지션)를 설정하는 기능입니다.

#### 분할 화면 선택하기

피쉬아이 카메라에서 4분할 화면을 제공하면 분할 화면을 선택하여 PTZ 조작을 할 수 있습니다.

#### 홈 포지션으로 이동하기

설정된 홈 포지션으로 이동하는 기능입니다.

#### 조리개 조절하기

빛 노출을 조절하는 기능입니다.

- 조리개 닫기 : 조리개 수치가 커지며 빛의 양이 적어져 어두워집니다.
- 조리개 열기 : 조리개 수치가 작아지며 빛의 양이 많아져 밝아집니다.

#### 초점 조절하기

카메라의 초점을 수동으로 조절하는 기능입니다.

- 가까이 : 초점 거리가 가까워집니다.
- 멀리 : 초점 거리가 멀어집니다.

#### 줌 조절하기

- 1. 라이브화면의 PTZ기능을 선택하세요.
- 2. 줌 조절 바를 클릭하세요. 줌-인, 줌-아웃 조절이 가능합니다.
  - 중심에서 오른쪽 방향을 클릭하면 줌-인이 동작하며, 중심에 먼 위치를 클릭할수록 줌-인의 이동이 빠릅니다.
  - 중심에서 왼쪽 방향을 클릭하면 줌-아웃이 동작하며, 중심에서 먼 위치를 클릭할수록 줌-아웃의 이동이 빠릅니다.

☑ ■ 피쉬아이 카메라에 접속한 경우 Single View에서만 줌 조절 기능을 사용할 수 있습니다.

#### 프리셋 제어하기

카메라의 특정 위치를 미리 저장하거나, 저장된 위치로 이동시키는 기능입니다. 프리셋 버튼을 누르면 카메라에 저장된 프리셋 위치가 목록으로 보여집니다.

- 최대 255개까지 추가할 수 있습니다. (단, 장치에 따라 최대 프리셋 지원 개수가 다를 수 있습니다.)
- 목록에서 임의의 항목을 선택하면 선택된 프리셋의 저장된 위치로 카메라의 중심이 이동합니다.
- 목록에 이름을 입력한 후 [추가] 버튼을 누르면 현재 위치가 프리셋 위치로 저장됩니다.
- 목록에 이름을 입력한 후 [**수정**] 버튼을 누르면 선택된 항목을 수정할 수 있습니다.
- 목록에서 특정 항목을 선택하고 [삭제] 버튼을 클릭하면 선택한 항목은 목록에서 삭제됩니다.

| 1 Preset1<br>2 Preset2 | 번호 | 이름      |      |
|------------------------|----|---------|------|
| 2 Preset2              | 1  | Preset1 |      |
|                        | 2  | Preset2 |      |
|                        |    |         |      |
|                        |    |         |      |
|                        |    |         |      |
|                        |    |         |      |
|                        |    |         |      |
|                        |    |         |      |
|                        |    |         |      |
|                        |    |         |      |
|                        |    |         |      |
|                        |    |         |      |
|                        |    |         |      |
| + 추가 🖉 수정 🖻 스          |    | <br>    | 回 삭) |

#### 그룹/스캔 제어하기

프리셋 리스트를 각 항목씩 자동으로 이동시키는 기능입니다. 카메라에 설정된 [**스캔**] 기능을 활성/비활성 시키는 것만 가능합니다.

#### 스윙/오토팬 제어하기

특정 위치로부터 특정 위치까지 반복 이동하는 기능입니다. 기능 설정에 따라 회전 또는 구간 반복이 가능합니다. 카메라에 설정된 [**오토펜**] 기능을 활성/비활성 시키는 것만 가능합니다.

#### 트레이스/패턴 제어하기

사용자가 미리 정의한 카메라의 이동 및 줌을 자동으로 동작시키는 기능입니다. 카메라에 설정된 [**패턴**] 기능을 활성/비활성 시키는 것만 가능합니다.

#### 투어 제어하기

그룹을 호출하여 그룹에 지정되어 있는 프리셋을 순서대로 호출 및 감시하는 기능입니다. 카메라에 설정된 [**투어**] 기능을 활성/비활성 시키는 것만 가능합니다.

#### 자동추적기능 제어하기

피사체를 자동으로 추적하는 기능입니다. 자동추적기능을 On/Off 할 수 있습니다. 자동추적기능은 화면에 Ctrl + 마우스 우클릭으로 피사체를 선택하여 동작할 수 있습니다.

#### EX-AUX 제어하기

장치에서 제공하는 Aux 커맨드를 이용하여 외부 장치를 제어하는 기능입니다. - 장치로 명령을 내리는 것만 가능하며, 장치의 On/Off 상태는 알 수 없습니다.

#### 비디오 설정

연결된 장치가 비디오 설정 기능을 지원할 경우 장치의 비디오 설정을 변경할 수 있습니다.

🇭 🔹 카메라 모델에 따라 비디오 설정 기능을 지원하지 않을 수 있습니다.

#### 비디오 설정 명칭 및 기능

| ▼ 비디오 |       |             |
|-------|-------|-------------|
| 역광보정  | OFF 🔻 |             |
| DIS   | 🔿 On  | off         |
| 주야간모드 | 자동    | •           |
|       | 포커스   |             |
| 1     | -     | 단순 초점       |
|       | 줌     |             |
| Θ ⊕ 1 | -     |             |
|       | P-조리개 |             |
| \$ œ  |       | <b>()</b> 1 |

#### 역광보정기능 설정하기

카메라의 역광을 보정하는 기능입니다. OFF, BLC, HLC, WDR를 지원합니다.

- BLC 사용자가 직접 영상에서 원하는 영역을 설정하여, 그 영역의 물체를 잘 보이게 설정할 수 있습니다.
- HLC 가로등이나 자동차의 전조등과 같이 강한 빛이 카메라를 향하고 있을 때, 해당 부분을 차단하여 모니터상의 포화되는 부분을 막아주도록 설정할 수 있습니다.
- WDR 밝은 영역과 어두운 영역이 공존하는 환경에서 두 영역을 모두 볼 수 있습니다. 낮은, 중간, 높음의 세가지 레벨로 설정할 수 있습니다.
- 카메라 모델에 따라 역광보정 기능 지원여부가 다를 수 있습니다. 자세한 정보는 카메라의 사용자 설명서를 참조하세요.
  - 역광보정 기능의 상세설정은 장치 Setup Page에서 설정 할 수 있습니다.

#### DIS 기능 설정하기

영상의 흔들림 감지 시 자동으로 보정하여 안정적으로 화면을 출력합니다.

#### 주야간모드 기능 설정하기

주야간모드를 설정하는 기능입니다. 컬러,흑백,자동,외부흑백,스케쥴을 지원합니다.

- 컬러 항상 컬러로 영상을 출력합니다.
- 흑백 항상 흑백으로 영상을 출력합니다.
- 자동 평상시에는 컬러 모드로, 야간 저조도시 흑백으로 전환됩니다.
- 외부흑백 알람입력 단자에 외부 기기와 연동했을 경우 영상을 흑백을 제어합니다.
- 스케쥴 설정한 스케쥴동안 컬러 모드로 동작합니다.

#### 초점 조절하기

카메라의 초점을 수동으로 조절하는 기능입니다.

- 가까이 : 초점 거리가 가까워집니다.
- 멀리 : 초점 거리가 멀어집니다.
- 단순 초점 : 영상의 초점을 자동으로 맞춥니다.
- 다음과 같은 경우 초점 조절 기능(단순 초점)이 오동작 할 수 있습니다.
  - 초점 조정 시 피체의 변화(급격한 움직임, 출연 또는 사라짐)가 있을 경우
  - 초점 조정 시 급격한 휘도의 변화가 있을 경우
  - 낮은 콘트라스트의 영상의 경우
  - 강한 광원이 전면이나 주변에 있을 경우
  - 상기 경우 이외에 초점 조정 동작 후 초점이 잘 맞지 않는 경우 가까이, 멀리 버튼을 이용하여 수동으로 초점을 조정하세요. 초점 조정이 어려운 환경의 경우 수동으로 초점을 조정하세요.

#### 줌 조절하기

카메라의 줌을 조절하는 기능입니다.

- 축소 : 줌이 축소됩니다.
- 확대 : 줌이 확대됩니다.

▶ 초점/줌 조절하기 기능의 경우 1,10,100으로 수정되는 단계를 조절 할 수 있습니다.

#### P-조리개 설정하기

스텝 모터로 조리개를 조절하는 렌즈 사용 시 P-조리개 값을 설정합니다. 1~100까지 설정 가능합니다.

#### 라이브 뷰어 영상 조절

선택된 카메라 영상창의 영상을 저장, 인쇄, 녹화할 수 있습니다.

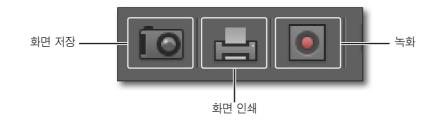

#### 캡처하기

현재 선택된 영상 창의 영상을 그림파일로 저장하는 기능입니다. 영상위에 카메라 이름, 영상의 날짜/시각, 설명 표시 여부를 선택하고 저장 경로를 설정할 수 있습니다.

- 1. 영상창 하단의 [캡처 ( 🔟 )] 버튼을 클릭하세요.
- 2. 저장 화면에 표시할 항목을 선택하세요.
- 3. [경로 설정 (\_\_\_\_)] 버튼을 눌러 저장 경로를 설정하세요.
- [확인] 버튼을 클릭하세요. 설정된 경로로 화면이 저장됩니다.

▶ 타일의 컨텍스트 메뉴로도 화면 저장을 실행할 수 있습니다.

| 캡처                |                                     | × |
|-------------------|-------------------------------------|---|
| 화면 표<br>카메i<br>설명 |                                     |   |
| 경로                | C:₩Users₩Public₩Documents₩Samsung₩{ |   |
|                   | 확인 취소                               |   |

#### 화면 인쇄하기

영상 창의 영상을 프린터로 인쇄하는 기능입니다. 인쇄되는 화면에 표시되 는 카메라 이름, 영상의 날짜/시각, 설명 표시 여부를 선택할 수 있습니다.

- 1. 영상창 하단의 [화면 인쇄 ( 🔚 )] 버튼을 클릭하세요.
- "화면 인쇄" 창이 나타나면 인쇄 화면에 표시할 항목을 선택하세요.
- [확인] 버튼을 클릭하세요.
   PC에 설정된 프린터로 선택된 화면이 인쇄됩니다.
  - 프린트 권한이 없는 유저가 로그인한 경우는 인쇄를 할 수 없습니다.

| 화면 인쇄                 |         | × |
|-----------------------|---------|---|
| 화면 표시<br>카메라 이름<br>설명 | □ 날짜/시간 |   |
|                       |         |   |
|                       | 확인 취소   |   |

▶ ■ 타일의 컨텍스트 메뉴로도 화면 인쇄를 실행할 수 있습니다.

#### 로컬 녹화하기

선택한 영상 창의 영상을 동영상으로 녹화하는 기능입니다. 자체 형식으로 저장되며, 저장된 영상을 재생하기 위한 뷰어가 함께 생성됩니다.

- 1. 영상창 하단의 [로컬 녹화 ( 💽 )] 버튼을 클릭하세요.
- 2. 선택된 영상 창의 녹화를 실행하며 영상 창의 녹화 아이콘이 활성화됩니다.
- 3. 녹화를 중지하려면 녹화 버튼을 다시 클릭하세요.
- 🚺 🔹 녹화는 한 번에 한 영상만 최대 2시간까지 가능하며, 녹화 최대시간은 설정에서 변경 가능합니다.
  - 설정한 녹화 시간 동안 녹화 후 자동으로 종료됩니다.
  - 자동전환 동작 중인 경우 녹화 기능을 사용할 수 없습니다.
  - 녹화 진행 중 다른 영상창으로 변경 또는 뷰어를 변경하거나 프로그램을 닫으면 경고 메세지가 나타납니다.

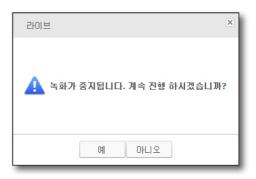

#### 전체화면 전환하기

- 1. 영상 창 하단의 [전체화면 ( ☑ )] 버튼을 클릭하세요. 영상 창만 전체화면으로 변경됩니다.
- 2. 전체 화면에서 빠져나오려면 키보드의 [Esc] 키를 누르거나, 영상 창 하단의 [전체화면 ( 달)] 버튼을 클릭하세요.

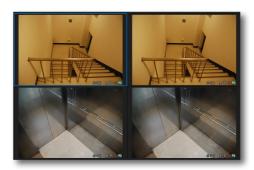

#### 영상 화면 분할 선택하기

영상 창에 나오는 화면 분할을 선택할 수 있습니다.

- 16:9 분할 선택시 : 1/4/9/16/25/36
- 4:3 분할 선택시 : 1/6/12/20/30

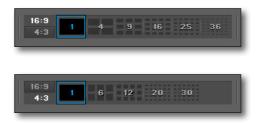

#### 영상 자동전환하기

화면에 보여지는 카메라 영상을 자동으로 변경하는 기능입니다. 접속한 카메라의 개수가 현재 분할 모드보다 클 경우 사용되며, 현재 분할 모드에 맞도록 다음 카메라가 보여집니다.

1. 영상 창 하단의 [**자동전환** ( )] 버튼을 클릭하세요. 현재 분할 화면 모드로 자동전환을 실행합니다.

2. 자동전환 상태에서 빠져나오려면 자동전환 버튼을 다시 클릭하세요.

▶ 자동전환 시간 간격은 "설정 > 뷰어 > 옵션 > 자동전환"에서 변경할 수 있습니다. (49쪽)

- 자동전환 도중에는 자동전환시 접속 끊기, 오디오 듣기, 확대, 축소, 화면 분할 모드 변경, 화면 자동전환 또는 즐겨보기 자동전환, 디지털 줌, PTZ제어, 즐겨보기 저장, 즐겨보기 삭제를 실행할 수 없습니다.
- 피쉬아이 카메라는 자동전환시 Over View로 동작합니다.

예) 2개의 장치에 연결되어 있고, 1번 장치는 16개 카메라, 2번 장치는 8개 카메라를 연결하고, 화면 분할모드는 9 분할이라고 하면 다음 순서가 반복됩니다.

1번 장치의 1~9번 카메라 영상을 보여줌 → 1번 카메라의 10~16번 영상 및 2번 장치의 1~2번 카메라 → 2번 장치의 3~8번 카메라 영상

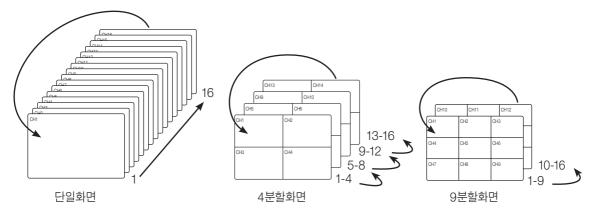

### <u>라이브 뷰어</u>

#### 영상 다음목록 보기

스크롤바를 이용하여 현재 접속한 카메라 개수가 현재 선택한 타일 패턴 보다 많은 경우 이전/다음 목록을 선택하여 나머지 영상을 확인가능합니다.

예) 4채널 장치 2대를 접속하고 타일패턴이 2X2인 경우 총 8개 영상을 4개씩 이전/다음을 선택하여 모니터링이 가능합니다.

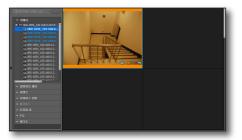

< 1 채널 ~ 4 채널 >

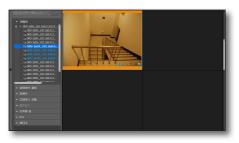

< 5 채널 ~ 8 채널 >

▶ ▲ 스크롤바를 아래 또는 위로 이동하면 다음 또는 이전목록의 영상을 볼 수 있습니다.

#### 영상 비율 유지 적용하기

각 채널별로 영상 비율 유지 기능을 실행하도록 설정할 수 있습니다.

- 1. 원하는 카메라 영상을 선택하세요.
- 마우스 우측 버튼을 클릭하면 나타나는 컨텍스트 메뉴에서 [영상 비율 유지] 메뉴를 클릭하세요. 영상 비율 유지가 가능하도록 해당 채널이 설정되거나, 이미 설정되어 있을 경우 설정이 해제됩니다.

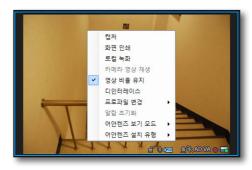

#### 영상 디인터레이스 적용하기

- 각 채널별로 디인터레이스 기능을 실행하도록 설정할 수 있습니다.
- 1. 원하는 카메라 영상을 선택하세요.
- 마우스 우측 버튼을 클릭하면 나타나는 컨텍스트 메뉴에서 [디인터레이스] 메뉴을 클릭하세요. 디인터레이스가 기능하도록 해당 채널이 설정되거나, 이미 설정되어 있을 경우 설정이 해제됩니다.

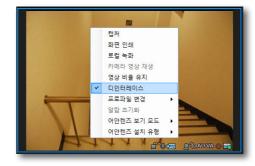

#### 영상 안개 제거 적용하기

안개 제거 기능을 지원하는 장치에 대해 안개 제거 기능을 실행하도록 설정할 수 있습니다.

- 1. 원하는 카메라 영상을 선택하세요.
- 영상창 하단의 [안개 제거] 메뉴를 클릭하세요.
   <안개 제거 끔/자동 안개 제거/수동 안개 제거> 중 하나를 선택할 수 있습니다.
   <자동 안개 제거> 또는 <수동 안개 제거>로 설정시 안개 제거 레벨을 선택할 수 있습니다.

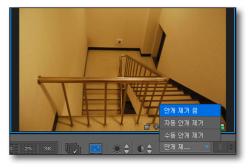

#### 모니터링 프로파일 변경하기

다중 프로파일을 지원하는 장치인 경우 모니터링 프로파일 변경이 가능합니다.

- 1. 원하는 카메라 영상을 선택하세요.
- 2. 마우스 우측 버튼을 클릭하면 나타나는 컨택스트 메뉴에서 [프로파일 변경] 메뉴를 선택하세요.
- 우측에 표시되는 프로파일 리스트에서 선택된 프로파일 영상을 볼 수 있습니다.
- 본 기능은 모니터링 중 프로파일 변경을 원할 때 사용합니다.
   재접속 시 기본 프로파일로 영상이 표시되므로 기본 프로파일 설정을 원하면 "카메라 기본 프로파일 설정"을 참고하세요.

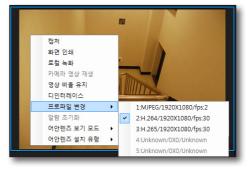

#### 알람 초기화하기

장치의 이벤트 상태가 초기화 되고, 알람이 해제됩니다. 영상 창에서 마우스 우측 버튼을 클릭하면 나타나는 컨텍스트 메뉴에서 [**알람 초기화**] 메뉴를 선택하세요.

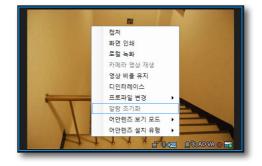

#### 어안렌즈 보기 모드 선택하기

등록된 장치가 피쉬아이 카메라일 경우 어안렌즈 보기 모드를 변경할 수 있습니다.

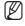

PNF-9010 모델 시리즈는 9M, 12M (4000x3000, 2944 X 2208) 모드에서만 피쉬아이 뷰모드를 선택할 수 있습니다.

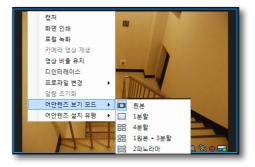

#### 어안렌즈 설치 유형 변경하기

어안렌즈 설치 유형을 변경할 수 있습니다. 각 설치 위치에 따른 뷰모드는 다음과 같습니다.

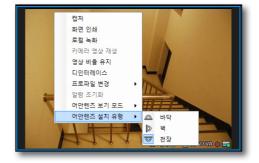

# 검색 뷰어

SmartViewer 메인 화면 우측 상단의 [검색] 탭을 클릭하세요.

# 검색 뷰어 화면의 명칭 및 기능

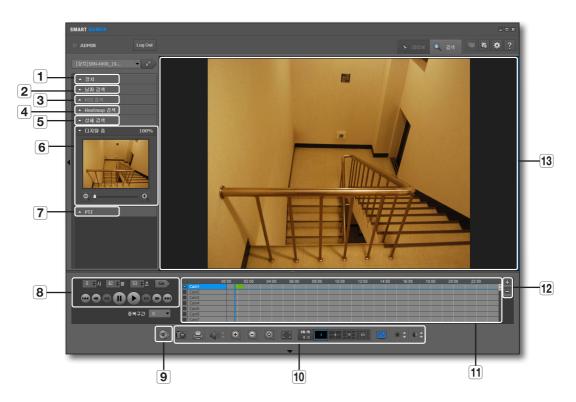

|   | 명칭             | 기능 설명                                                           |
|---|----------------|-----------------------------------------------------------------|
| 1 | 장치 목록          | 검색 가능한 장치를 표시합니다.                                               |
| 2 | 날짜 검색          | 녹화 기록이 있는 날짜를 표시합니다.                                            |
| 3 | POS 검색         | POS사용 기록을 시간과 텍스트를 이용해 검색합니다.                                   |
| 4 | Heatmap 검색     | Heatmap 기록을 날짜별로 검색합니다.<br>■ Heatmap 기능을 지원하는 장치에서만 사용할 수 있습니다. |
| 5 | 상세 검색          | 선택 가능한 이벤트 검색 조건을 표시합니다.                                        |
| 6 | 디지털 줌          | 디지털 줌 영상을 표시합니다.                                                |
| 7 | PTZ 제어         | PTZ를 제어합니다.<br>■ 피쉬아이 카메라에서만 사용할 수 있습니다.                        |
| 8 | 시간 검색/재생 관련 버튼 | 검색 시간을 설정하고 검색한 데이터를 재생 제어하는 버튼입니다.                             |
| 9 | 백업             | 검색 데이터의 원하는 시간 구간을 백업합니다.                                       |

# 검색 뷰어

|    | 명칭         | 기능 설명                                                                 |
|----|------------|-----------------------------------------------------------------------|
| 10 | 영상 창 제어 버튼 | 영상 창 제어 버튼입니다.<br>자세한 기능은 " <b>라이브 뷰어 화면의 명칭 및 기능</b> "을 참조하세요. (12쪽) |
| 11 | 타임라인       | 검색 결과의 저장 구간을 색상 바로 표시합니다.                                            |
| 12 | 확대/축소      | 검색 결과 시간 구간을 확대하거나 축소합니다.                                             |
| 13 | 영상 창       | 검색된 녹화 영상을 표시합니다.                                                     |

## 영상 입력 상태 표시

영상 창에 표시된 정보에 따라 카메라 입력 오류 상태를 알 수 있습니다.

- 1. 🗾 : 데이터 없음
- 2. 🦾 : 접속 끊김
- 3. 💮 : 연결 사용자 수 초과

# 장치 목록

장치 목록에서 검색할 장치를 선택할 수 있습니다.

- 1. 등록된 장치를 검색하세요.
- 2. 검색할 그룹 또는 장치를 선택하고 접속하세요.
- 검색 모드로 최초 진입 시 첫 번째 장치가 자동으로 선택되어 있습니다.

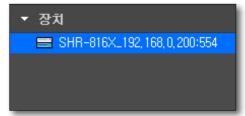

# 날짜 검색

달력에 저장 데이터가 있는 날짜가 표시됩니다.

- 날짜 검색란을 클릭하세요. 검색 달력이 나타납니다.
- 원하는 검색 년도와 달을 선택하세요. 검색 데이터가 있는 날짜에 색깔 표시가 됩니다.
- 표시된 날짜 중 검색하고자 하는 날짜를 클릭하세요. 선택한 날짜의 세부 녹화 구간이 검색 결과 표시 영역에 표시됩니다.

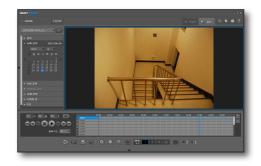

# POS 검색

POS 사용 기록을 시간과 텍스트를 이용하여 검색할 수 있습니다.

#### 검색하기

- 1. 검색할 년, 월, 일 및 시간을 선택하세요.
- 2. 검색할 텍스트를 입력하세요.
  - 전체 단어 일치 : 선택하지 않은 경우, 텍스트 중간에 입력한 스페이스는 AND로 동작합니다.
    - 예) <sup>"</sup>현금 2500원"을 입력하면, "현금"을 검색한 결과값과 "2500원"을 검색한 결과값 중 중복되는 자료가 검색됩니다.
  - 대소문자 구분 : 선택할 경우 대소문자를 구분하여 검색합니다.
- **3.** <**검색**> 버튼을 클릭하세요.

# 

#### 검색 결과 보기

하단에 리스트로 보여지는 검색결과를 선택하면, 썸네일 및 영상을 확인할 수 있습니다.

- 1. 검색 결과 목록에서 영상을 볼 항목을 선택하세요. 장치의 시간 변경으로 중복구간이 발생할 경우 중복구간 INDEX가 생성됩니다.
- 중복구간이 존재할 경우 재생할 중복 구간의 번호를 선택하세요.
   중복구간이 여러개 존재할 경우 첫번째 녹화 데이터는 "0" 으로 표시되며, 최대 16개까지 표시됩니다.

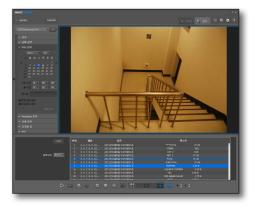

- 검색할 항목을 더블클릭하세요.
   하나의 POS 검색 결과에 여러대의 카메라가 연결된 경우에는 맨 앞의 카메라 1대만 썸네일이 표시됩니다.
- 4. 여러대의 카메라가 연결된 경우 원하는 카메라 채널의 체크 박스를 클릭하고 재생 버튼을 클릭하세요. 하나의 POS 검색 결과에 여러대의 카메라가 연결된 경우 모두 동시 재생이 가능합니다.
  예) 카메라 3대가 연결된 경우 2X2 화면에서 3개 영상이 재생됩니다.
- ▶ POS 검색에서는 백업 기능을 지원하지 않습니다.

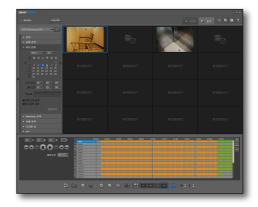

# 검색 뷰어

# HEATMAP 검색

영상에서 영역별로 사물(사람, 차)의 출현빈도를 확인할 수 있습니다.

#### 검색하기

- 1. 검색할 카메라, 검색 대상, 년, 월, 일 및 시간을 선택하세요.
- 2. 영상을 클릭 또는 드래그하여 검색할 영역을 선택하세요.
- 3. <검색시작> 버튼을 클릭하세요.

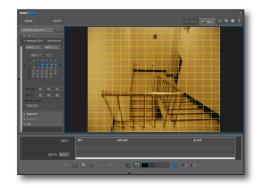

#### 검색 결과 보기

- 1. Heatmap 검색 결과가 하단 리스트에 보여집니다.
- 리스트에서 검색된 항목을 선택하면 영상위에 설정한 사물의 출현빈도가 단계별 색상으로 표시됩니다.
- ▶ 단계별 색상은 다음과 같습니다.

| 1 단계 | 2 단계 | 3 단계 | 4 단계 |
|------|------|------|------|
|      |      |      |      |
| 5 단계 | 6 단계 | 7 단계 | 8 단계 |
|      |      |      |      |

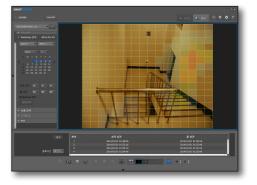

3. 검색된 항목을 선택하고, 리스트 왼쪽의 <재생> 버튼을 클릭하면 재생화면으로 이동합니다.

4. 리스트에서 선택된 항목의 시작시간부터 영상을 재생할 수 있습니다.

🗭 ■ 중복구간:

- 장치 시간이 변경되어 타임라인이 중복 녹화된 구간이 있는 경우 각 타임라인을 선택할 수 있습니다.
- 첫번째 녹화데이터는 0번으로 표시되며, 최대 16개까지 표시됩니다.
- Heatmap 검색에서는 백업 기능을 지원하지 않습니다.

# 상세 검색

녹화 형태에 따라 검색을 실행할 수 있습니다.

- 상세 검색란을 클릭하세요. 상세 검색 조건이 나타납니다.
- 2. 원하는 검색 항목을 선택하세요.
- 전체 : 선택된 장치의 전체 카메라 영상을 검색할 수 있습니다.
- 수동, 센서, 움직임, 영상 손실, 예약, 지능형 영상 분석, 오디오 감지 : 영상 화면에 하이라이트 되어 있는 화면 기준으로 검색이 이루어지며, 1 채널(전체) 화면으로 변경됩니다.

| ▼ 상세 검색     |   |
|-------------|---|
| ● 전체        |   |
| ◎ 수동        |   |
| ○ 센서        | _ |
| ● 움직임       |   |
| ● 영상 손실     |   |
| ● 예약        |   |
| ● 지능형 영상 분석 |   |
| ● 오디오 감지    |   |
|             |   |

# 디지털 줌

디지털 줌이란 선택된 화면 영상을 돋보기 기능을 통해 확대해서 보는 기능입니다.

- 1. 디지털 줌 선택 바를 클릭하세요.
- 원하는 카메라 영상을 더블 클릭하세요. 선택된 카메라 영상 화면이 디지털 줌 화면에 나타납니다.
- ✔ 디지털 줌 사용 방법은 "디지털 줌"을 참조하세요. (23쪽)

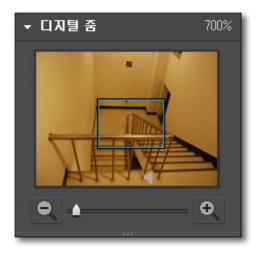

# 검색 뷰어

# PTZ

피쉬아이 카메라의 경우 PTZ를 조정할 수 있습니다.

☑ ■ 피쉬아이 PTZ는 "라이브 뷰어 > PTZ 제어 > 피쉬아이 PTZ 조작하기"를 참조하세요. (26쪽)

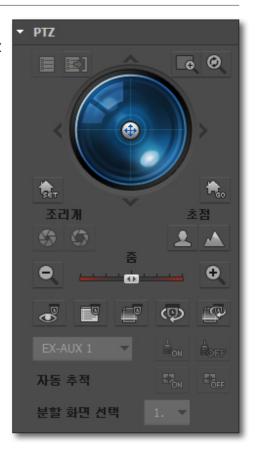

# 재생 데이터 검색

## 재생 시간 선택하기

검색 결과 표시 영역의 파란색 세로줄은 재생할 시간을 의미합니다.

- 1. 검색할 시간을 선택하세요.
- 우측의 [ 60 ] 버튼을 클릭하세요.
   재생할 시간이 선택된 시간으로 변경됩니다.

이 승지 이 승분 0 승초

- ▶ 파란색 세로줄을 마우스로 드래그 하면 재생할 시간을 변경할 수 있습니다.
  - 좌측 하단의 시간 표시는 현재 재생하고 있는 시간을 의미합니다.

#### 재생할 카메라 선택하기

검색 결과 표시 영역의 카메라를 더블 클릭하면 카메라의 영상이 추가됩니다. 타임 라인은 기본 4채널이며 영역을 늘리거나 스크롤을 이용하여 16채널까지 검색할 수 있습니다.

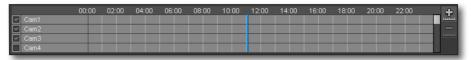

검색 결과 표시 영역의 카메라를 더블 클릭하거나 원하는 카메라의 체크박스를 클릭하여 선택하세요.
 비워져 있는 영상 창의 첫 번째 화면부터 순서대로 선택된 카메라 영상이 표시됩니다.

☑ ■ 검색 결과 표시영역의 카메라를 영상 창 영역으로 드래그 앤 드롭하면 선택한 영상 창으로 카메라 영상이 추가됩니다.

## 재생 시간 확대하기

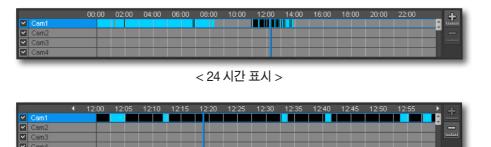

< 1 시간 표시 >

- 1. 검색 결과 구간 우측의 [확대 ( 🔝 )] 버튼을 클릭하세요.
- 2. 재생 시간 라인을 기준으로 24시간→12시간→6시간→2시간→1시간으로 확대 변경됩니다. 1시간까지 확대되면 확대 버튼이 비활성화되고 축소 버튼이 활성화됩니다.

## 재생 시간 축소하기

- 1. 검색 결과 구간 우측의 [축소 ( 🔜 )] 버튼을 클릭하세요.
- 재생 시간 라인을 기준으로 1시간→2시간→6시간→12시간 →24시간으로 축소 변경됩니다.
   24시간까지 확대되면 축소 버튼이 비활성화되고 확대 버튼이 활성화됩니다.

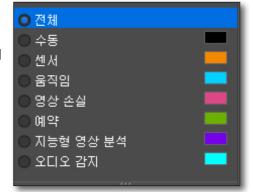

# 검색 뷰어

- 녹화 구간 표시는 녹화의 원인에 따라 다른 색깔로 표시됩니다.
- 검정색 : 수동 녹화
- 주황색 : 알람 발생에 의한 녹화
- 파란색 : 모션 발생에 의한 녹화
- 분홍색 : 영상 손실
- 연두색 : 예약 녹화
- 보라색 : 지능형 영상 분석
- 하늘색 : 오디오 감지

#### 재생 시간 라인 이동하기

데이터를 검색하면 현재 선택된 시간 위치를 재생 시간 라인으로 표시합니다.

- 1. 검색할 데이터를 선택하세요. 현재 선택된 시간 위치를 재생 시간 라인으로 표시합니다.
- 마우스로 재생 시간 라인을 클릭 후 드래그하여 원하는 재생 시작 시간으로 이동시키세요. 재생 시간 표가 확대되면 시간 표시의 좌우 생성되는 [01동 ( ◀, ▶)] 표시로 이전/이후 시간으로 이동할 수 있습니다.

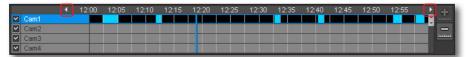

재생 시간 표가 확대된 상태에서 화살표를 눌러 이전 시간대로 이동시키면 이전 시간의 맨 마지막에 이후 시간대로 이동하면 맨 처음에 시간 라인이 위치합니다.

## 재생 제어

검색된 영상을 재생시 일시 정지하거나 재생 속도를 제어할 수 있습니다.

#### 재생하기

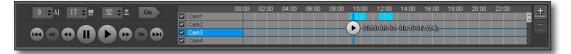

- 재생할 데이터를 선택하고 [재생 ( ▶)] 버튼을 클릭하세요. 재생 시간 표시바에 현재 재생 배속 정보가 표시됩니다.
- 2. 각 재생 버튼을 이용해 재생을 실행하거나 빠르게 또는 느리게 재생할 수 있습니다.

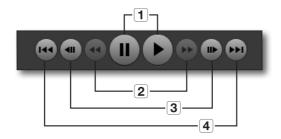

- 1. 재생 및 일시정지
- 빠른 배속/역배속 재생 (일시정지 상태에서 비활성 됨)
   버튼을 클릭할 때마다 x2, x4, x8, x16, x32, x64 정배속 또는 역배속으로 영상을 재생합니다.
- 프레임 어드밴스/역프레임 어드밴스 프레임 단위로 이동하며, 재생중에는 버튼이 비활성화됩니다.
- 4. 건너뛰기/이전 건너뛰기 이벤트간 점프를 합니다.

# 백업

프로그램이 실행중인 PC에 검색된 데이터를 백업할 수 있습니다.

## 검색된 영상을 백업하기

검색된 여러 채널의 영상을 한번에 백업할 수 있습니다.

- 1. [백업 ( )] 버튼을 클릭하세요. 백업을 위한 팝업창이 생성됩니다.
- 2. 백업창에서 백업할 채널을 선택하세요. 시간 설정 항목이 활성됩니다.
- 3. 시작 시간과 종료 시간을 설정하세요.
- 4. [시작] 버튼을 클릭하면 백업이 시작됩니다.
- 5. 백업 중 중지하려면 [중지] 버튼을 클릭하세요.
- 6. 백업을 그만하려면 [닫기] 버튼을 클릭하세요. 현재 백업된 부분까지 저장된 후 바로 창을 닫습니다.
- 백업의 포맷은 "sec, avi" 형식을 지원합니다. 백업 데이터를 재생하기 위한 백업 뷰어가 동일한 이름으로 존재하며, 백업 뷰어를 실행시키면 백업된 데이터를 바로 확인할 수 있습니다.

|            | No | 카               | 비라                | 시작 시간 중료 시      | 간 상태 |         |
|------------|----|-----------------|-------------------|-----------------|------|---------|
|            | 1  | XRN-2011_192.10 | 58.4.201:80-Cam01 | 09:41:46 09:42: | 59   | 선택되지 않  |
|            | 2  | XRN-2011_192.10 | 58.4.201:80-Cam02 | 00:00:00 00:00: | 00   | 선택되지 않~ |
|            | 3  | XRN-2011_192.10 | 68.4.201:80-Cam03 | 00:00:00 00:00: | 00   | 선택되지 않  |
|            | 4  | XRN-2011_192.10 | 58.4.201:80-Cam04 | 00:00:00 00:00: | 00   | 선택되지 &  |
|            | 5  | XRN-2011_192.10 | 68.4.201:80-Cam05 | 00:00:00 00:00: | 00   | 선택되지 않  |
|            | 6  | XRN-2011_192.16 | 58.4.201:80-Cam06 | 00:00:00 00:00: | 00   | 선택되지 &  |
|            | 7  | XRN-2011_192.10 | 68.4.201:80-Cam07 | 00:00:00 00:00: | 00   | 선택되지 않  |
| 시작         | 시간 | 0 \$ 11 \$      | 분 0               |                 |      |         |
| 5 <u>द</u> | 시간 | 0 \$ 11 \$      | \$ 분 0 \$ 초       |                 |      |         |
| 흥로         |    | C:\Users\201    | 10520A\Desktop    |                 | v    |         |
| 마일         | 형식 | SEC             | ¥                 |                 |      |         |
|            |    | 🗆 백업할 파일에       | 비밀번호 사용 🗵 다       | 채널 백업 사용        |      |         |
|            |    | 새 비밀번호          |                   | 비밀변호 확인         |      |         |

<sup>▶</sup> 장치에 따라 지원하지 않을 수 있습니다.

# 검색 뷰어

#### 백업 이어받기

백업을 실행하다 중지할 경우 나중에 이어서 나머지 부분의 백업을 실행할 수 있습니다.

- 1. 백업 중 백업 화면에서 나가야 할 경우 [나중에 계속하기] 버튼을 클릭하세요. 현재 진행중이 백업이 중단되면서 백업창이 닫힙니다.
- [백업 ()) 버튼을 클릭하세요.
   중단된 상태의 백업창이 다시 나타납니다.
- [시작] 버튼을 클릭하세요. 진행 중이던 백업을 이어서 다시 실행합니다.

#### 파일 저장 경로 변경하기

프로그램이 실행중인 PC에 검색된 데이터를 백업할 수 있습니다.

- [경로 설정 (\_\_\_\_)] 버튼을 클릭하세요.
   "폴더 찾아보기" 창이 나타납니다.
- 2. 원하는 백업 경로를 설정하세요.

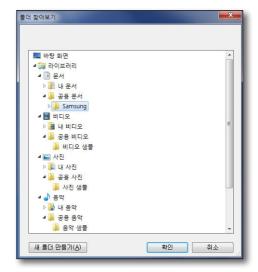

<u>로</u>그 검색

프로그램 우측 상단의 [**로그검색** ( 尾 )] 버튼을 클릭하세요.

시스템/이벤트 관련 로그 정보를 발생 시간 또는 항목별로 검색 할 수 있습니다.

# 로그 검색

| C ≤ 2 3 4                                                                                                    | - <b>-</b> × |
|----------------------------------------------------------------------------------------------------|--------------|
| 7 Zł<br>201-02-02                                                                                                    | ×            |
| 값 III 10202 입 · 10300 (전 · 2017 02:02 입 · 143.02<br>향목<br>♡ 시스템 ② 사용자 ② 백업 ③ 녹화 ③ 장치<br>♡ 이벤트 ( ⑦ 음직임 ⑨ 센서 ◎ 오디오 감지 ◎ 지능형 영상 분석 이벤트 ⑨ 영상 손실 )<br>Q 검색 | ×            |
| 김색 결과<br>No 불자/시간 로그함목 장치 내용                                                                                                    |              |
|                                                                                                    |              |
|                                                                                                    |              |
|                                                                                                    |              |
| ▶ 내보내기                                                                                                    |              |

- 1. 로그 검색할 시작 시간과 끝 시간을 설정하세요.
- 2. 원하는 로그 항목의 체크 박스를 클릭하여 선택하세요.
- [검색] 버튼을 클릭하세요.
   로그목록에 검색된 로그 정보가 표시됩니다.
- 4. [내보내기] 버튼을 클릭하면 검색된 내용이 저장됩니다.

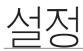

프로그램 화면 우측 상단의 [설정 ( 🐼 )] 버튼을 클릭하세요. 뷰어 또는 장치를 클릭하면 각 기능에 따라 탭으로 구성된 설정 화면이 나타납니다. 뷰어 항목은 뷰어에 관련된 각종 설정을 할 수 있습니다. 장치 항목은 SmartViewer에 연결할 장치를 설정하거나 업데이트할 수 있습니다. 각 설정 후 하단의 [확인] 또는 [적용] 버튼을 클릭해야 설정된 내용이 적용됩니다.

🧭 🛯 설정 페이지 접속 시 모든 장치 연결이 해제됩니다.

# 옵션 탭

라이브 뷰어 또는 검색 뷰어의 뷰어 화면과 관련된 설정을 할 수 있습니다.

| 💮 설정                                                        |                            |                                                                                      | ×               |
|-------------------------------------------------------------|----------------------------|--------------------------------------------------------------------------------------|-----------------|
| 뷰어 장치                                                       |                            |                                                                                      |                 |
| 옵션 카메라숨김                                                    | 사용자 업데이트                   |                                                                                      |                 |
| OSD 표시<br>☑ 날짜/시간<br>☑ 지능형 영·                               | ☑ 정보 마<br>상 분석 규칙 표시       | 이콘 📝 카메라 이름<br>🗹 메타데이터 표시                                                            | ☑ 이벤트 표시        |
| 불자/시간<br>날자 타입                                              | 2017-02-02 🔻               | 시간 타입 14:56:28                                                                       | ×               |
| 110 캡치<br>경로 C:₩<br>파일 타입                                   |                            | ts#Samsung#SmartViewer3.0#Capture                                                    | •               |
| 복화           경로         C:W           파일 타입         자동 녹화 중 | SEC 🔻                      | ts\Samsung\SmartViewer3.0\Record<br>                                                 | ¥               |
| 자동 전환           (전환)간격                                      | 60초 <b>▼</b>               | [] 듀얼 라이브 모니터<br>□ 사용함                                                               |                 |
|                                                             | 운드 경로 C:\#Prog<br>사운드 재생 1 | 영상 분석 오디오 감지 제외<br>gram Fles₩Samsung₩SmartViewer3.0₩S.<br>1회 이라 듣기<br>▼ 2 수신 항 자동 생성 |                 |
| 기타           언어         한크           ☑ 꺼진 카메                | 국대 ▼<br>라 목록 보기  ☑ 영상 비    | 장비 타입아웃 10 ▼ 초<br>비율 유지                                                              |                 |
| ·□   기본값 복귀                                                 |                            |                                                                                      | 인 ⊠   취소 👤   적용 |

#### OSD 화면표시

화면에 표시될 정보를 On/Off 할 수 있습니다.

#### 날짜/시간

선택박스에 체크 표시를 하면 카메라 영상 화면 상단에 날짜/시간을 보여줍니다.

#### 정보 아이콘

선택박스에 체크 표시를 하면 카메라 영상 화면 하단에 PTZ, 스피커, 녹화 상태 등을 표시합니다.

#### 카메라 이름

선택박스에 체크 표시를 하면 카메라 영상 화면 상단에 카메라 이름을 표시합니다.

#### 이벤트 표시

선택박스에 체크 표시를 하면 카메라 영상 화면 하단에 이벤트 발생시 해당 이벤트를 표시합니다.

#### 지능형 영상 분석 규칙 표시

선택박스에 체크 표시를 하면 카메라 영상 화면에 설정한 영상 분석 규칙을 표시합니다.

#### 메타데이터 표시

선택박스에 체크 표시를 하면 카메라 영상 화면에 설정한 메타데이터를 표시합니다.

#### 날짜/시간

영상 화면에 표시되는 날짜/시간 포맷을 설정합니다.

#### 날짜 형식

년-월-일, 월-일-년, 일-월-년 방식 중에 선택하세요.

#### 시간 형식

시:분:초, 시:분 방식 중에 선택하세요.

#### 캡쳐

영상 창을 그림 파일로 저장할 때의 저장 형식 및 위치를 설정합니다.

#### 녹화

동영상을 녹화 할 때의 파일 경로 및 시간을 설정합니다. 녹화시간은 최소 1분에서 최대 2시간(120분)까지 설정 가능합니다.

#### 자동 전환

화면 분할 모드에 맞도록 카메라의 영상을 순차적으로 보여주거나, 그룹으로 접속한 경우 즐겨보기를 순차적으로 보여 줄 때 화면 전환 시간을 설정합니다. 10, 15, 20, 30, 40, 50, 60 초 중 원하는 자동전환 시간을 선택하세요.

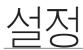

#### 듀얼 라이브 모니터

듀얼 라이브 모니터 사용 여부를 설정 합니다.

#### 이벤트 수신

#### 수신 창 자동 생성

이벤트를 수신할 경우 팝업 창을 자동을 생성시킬지 설정합니다. 선택박스에 체크 표시를 하면 이벤트 발생시 우측과 같은 이벤트 수신 창이 자동으로 팝업됩니다.

#### 모션 제외

이벤트 종류 중 모션 이벤트의 수신 여부를 설정합니다.

#### 지능형 영상 분석 제외

이벤트 종류 중 지능형 영상 분석 이벤트의 수신 여부를 설정합니다.

#### 오디오 감지 제외

이벤트 종류 중 오디오 감지 이벤트의 수신 여부를 설정합니다.

#### 영상 손실 제외

이벤트 종류 중 영상 손실 이벤트의 수신 여부를 설정합니다.

#### 이벤트 사운드

이벤트를 수신했을 때 재생할 사운드를 선택할 수 있습니다. 사운드를 변경하려면 [경로 설정 (\_\_\_\_)] 버튼을 클릭하세요. 파일 경로 선택 화면이 나타납니다.

#### 사운드 재생

이벤트 수신 시 선택한 사운드의 지속 재생 여부를 선택할 수 있습니다. 연속으로 설정한 경우 사용자가 이벤트를 확인하지 않으면 계속해서 재생됩니다.

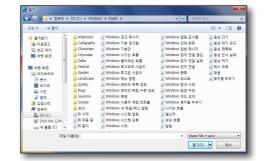

#### 동일 이벤트 무시 시간

동일한 이벤트가 발생할 때 무시하는 시간입니다. 설정된 시간 이내에 동일 카메라에 동일 종류의 이벤트가 발생하면 동일 이벤트로 간주하여 무시합니다.

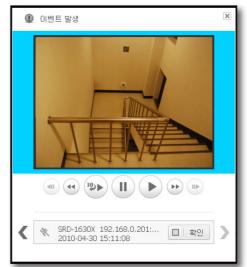

기타

#### 언어

뷰어 화면에 표시되는 언어를 설정할 수 있습니다.

한국어, 영어, 중국어, 불어, 독어, 이태리어, 러시아어, 스페인어, 일본어, 터키어, 체코어, 폴란드어, 세르비아어, 루마니아어, 포르투갈어, 네델란드어, 크로아티아어, 헝가리어, 그리스어, 대만어, 스웨덴어, 덴마크어, 노르웨이어, 핀란드어를 지원합니다.

🚺 🔹 언어 변경시 바로 적용되며, 이미 입력된 로그 정보는 기존 언어 상태 그대로 나타납니다.

#### 장치 타임아웃

등록된 장치들의 응답 시간을 설정할 수 있습니다. 네트워크 환경이 좋지 않은 경우 응답 시간을 조정하여 사용하세요.

#### 꺼진 카메라 목록 보기

선택박스에 체크 표시를 하면 꺼진 카메라의 목록을 보여줍니다.

#### 영상 비율 유지

선택박스에 체크 표시를 하면 영상의 원본 화면 비율을 유지하여 보여줍니다.

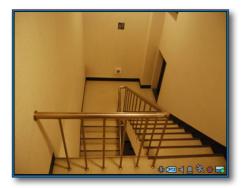

< 영상 비율 유지 해제 >

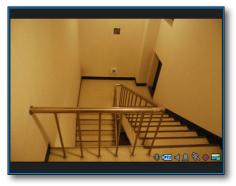

< 영상 비율 유지 >

설정

# 기타 버튼

## 기본값 복귀

뷰어의 설정을 초기상태로 복귀 시킵니다.

#### 확인

설정한 값을 뷰어에 적용하면서 설정 화면이 닫힙니다.

## 취소

설정한 값을 뷰어에 적용하지 않고 설정 화면이 닫힙니다.

#### 적용

설정한 값을 뷰어에 적용합니다.

# 카메라숨김 탭

장치 하위의 카메라 객체나 알람아웃 객체 등을 트리에 표시하거나 표시하지 않도록 설정할 수 있습니다.

🇭 🔹 비활성화된 카메라는 트리에서 객체 찾기를 통해 찾을 수 없습니다.

■ 비활성화된 카메라의 이벤트 정보는 표시되지 않습니다.

| 설정 | 1                                                              |                          |      | × |
|----|----------------------------------------------------------------|--------------------------|------|---|
| 뷰어 | 장치                                                             |                          |      |   |
| 옵션 | 카메라숨김                                                          | 사용자                      | 업데이트 |   |
|    | NP-9200RH_192<br>NO-6010R_192<br>NO-6020R_192<br>RN-8105_192.1 | 168.4.60:8<br>168.4.59:8 |      |   |
|    |                                                                |                          |      | 1 |

# 사용자 탭

사용자를 추가 또는 삭제하거나 아이디, 비밀번호를 수정할 수 있습니다.

▼ ■ 자동 로그인(관리자)를 설정하면 SmartViewer 시작 시 ID와 비밀번호 입력없이 프로그램을 실행할 수 있습니다.

| ② 설정 |       |                 |      |      |       | ×    |
|------|-------|-----------------|------|------|-------|------|
| 뷰어   | 장치    |                 |      |      |       |      |
| 옵션   | 카메라숨김 | 사용자             | 업데이트 |      |       |      |
| 2,   |       | IN 이름<br>로그인(관리 |      |      | 4     |      |
| 2    | 사용자   |                 |      |      | 4 & 2 |      |
|      | ID    |                 | 이름   | 전화변호 | 설명    |      |
|      |       |                 |      |      |       | Þ    |
|      | -     |                 |      |      |       |      |
|      | -     |                 |      |      |       |      |
|      | -     |                 |      |      |       |      |
|      | -     |                 |      |      |       |      |
|      | -     |                 |      |      |       |      |
|      |       |                 |      |      |       |      |
|      |       |                 |      |      |       |      |
|      |       |                 |      |      |       |      |
|      |       |                 |      | <br> |       |      |
|      |       |                 |      |      |       |      |
|      |       |                 |      |      | Ε     | 3 달기 |

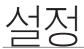

## 사용자 목록

#### 사용자 추가하기

- 1. 사용자 [추가] 버튼을 클릭하세요.
- 2. 로그인에 사용할 ID를 입력하세요. ID는 영문, 숫자, '—'를 입력할 수 있으며, 32자까지 입력할 수 있습니다.
- 비밀번호를 입력하세요.
   비밀번호는 스페이스를 제외하고 영문과 숫자의 조합으로 8~32자까지 입력할 수 있습니다.
- 4. 30일 이후 비밀번호 변경을 관리자에게만 허용하려면 사용자 추가 시 [비밀번호 재설정 제한]을 체크하세요.
- 5. 사용자에 따라 전화번호나 주소 등의 부가정보를 입력하세요.
- 6. 사용 권한을 세부적으로 조정하려면 [권한 설정]을 체크하고 각 세부항목을 체크하세요.
- 7. [확인] 버튼을 클릭하세요. 입력한 ID로 사용자가 추가됩니다.
- "ADMIN" 아이디는 프로그램 설치 시 생성되는 기본 아이디입니다.
   이 아이디는 삭제할 수 없습니다. 비밀번호는 변경 가능합니다.

## 사용자 수정하기

- 1. 정보를 변경하고자 하는 사용자를 선택하세요.
- [수정] 버튼을 클릭하세요.
   사용자 정보를 변경할 수 있습니다.

#### 사용자 삭제하기

- 1. 삭제하고자 하는 사용자를 선택하세요.
- **2.** [**삭제**] 버튼을 클릭하세요. 선택한 사용자 정보가 삭제됩니다.
- 🍺 🔹 현재 사용 중인 계정은 삭제할 수 없습니다.

| ID<br>비밀변호                                         |                             | 배 ID 확인<br>명변호 재성정 제한                                                                                              |
|----------------------------------------------------|-----------------------------|----------------------------------------------------------------------------------------------------|
| 비달변호 확인<br>미름<br>건용변호<br>주소<br>설명                  | - 만불(                       | 9 위해 비밀변호는 일감면, 소재의 조합으로 최소 100 대<br>편가나 일감면, 소재, 여수도위적 조합으로 최소 50 자이<br>100 합니다. 4물자 이상의 연속 또는 변혁되는 문자는 사<br>습니다. |
| <b>김이브</b><br>[ 201 <u>브</u><br>[ 영국 녹화<br>[ 로펠 녹화 | □ PTZ 제이<br>□ 위면 인쇄         | 그 카이라 에는 게이<br>그 알랐 아웃 제이                                                                                          |
| <b>김색</b><br>[] 김색                                 | □ 화면 인쇄                     | [] 백업                                                                                                    |
| 설정<br>- 뷰머 ( - 음건 - :<br>- 장치 ( - 장치 등록<br>- 로그 정보 | 카페라슴김 (사용자 (업데이트)<br>(업데이트) |                                                                                                    |

| ID                                 | USER                          |         |         |               |  |
|------------------------------------|-------------------------------|---------|---------|---------------|--|
| 개말변호                               |                               |         | 비밀변호 변경 | 🗆 비밀변호 제설정 제한 |  |
| 미름                                 | User                          |         |         |               |  |
| 진화변호                               | 020000000                     |         |         |               |  |
| 주소                                 | 0000                          |         |         |               |  |
| 설명                                 | 0000                          |         |         |               |  |
| [] 로멀<br>김색                        | 녹찰                            |         |         |               |  |
| <ul> <li>응격</li> <li>로컬</li> </ul> |                               | 🗌 화면 인쇄 |         | 🗆 알람 아웃 제어    |  |
| 34                                 |                               | 🗌 화면 인쇄 |         | [] 백업         |  |
|                                    | ( [ 음견 [ 카메라<br>( ] 장치 등록 [ 일 |         | 100트 )  |               |  |

원격 업데이트 서버를 통한 SmartViewer의 업데이트를 지원하고, 설정을 내보내거나 가져옵니다.

#### 자동 업데이트

자동 업데이트 사용이 체크되어 있으면 세부 설정에 따라 서버에 신규 S/W가 있는지 확인합니다.

#### 업데이트 서버 확인 주기 설정하기

업데이트 서버를 확인할 주기를 설정할 수 있습니다.

- 1. 주기와 날짜를 설정하세요. 한번/매일/매주/매월로 선택할 수 있으며, 선택 정보에 따라 날짜/시간을 설정할 수 있습니다.
- 2. 업데이트 서버 확인 시 신규 S/W가 존재하면 사용자에게 이를 알리고, 사용자의 확인에 따라 신규 S/W로 업데이트가 수행됩니다.
- [업데이트] 버튼을 클릭하세요.
   자동 업데이트 설정과 무관하게 업데이트 서버에 신규 S/W가 있는지를 확인합니다.

| Smanview  | /er 업데이터                               |      |
|-----------|----------------------------------------|------|
| SmartView | ver 의 새로운 Version 이 확인되었습니다.           |      |
| 새로운 Ver   | rsion [v3.04_101231]으로 업데이트 작업을 수행하시겠; | 습니까? |
|           |                                        |      |
|           | 지금 다운로드                                |      |
|           | 나중에 다운로드                               |      |
|           | 니 8에 디푼포_                              |      |

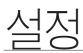

## SmartViewer 설정 정보 관리

SmartViewer 설정 정보를 내보낼 수 있습니다.

#### SmartViewer 설정 정보 내보내기

SmartViewer의 설정 정보를 파일로 저장할 수 있습니다.

- 1. 선택박스에 체크 표시를 하여 저장할 설정을 선택하세요.
- 2. 설정을 저장할 경로를 선택하세요.
- **3.** [**설정 내보내기**] 버튼을 클릭하세요. 설정 정보가 파일로 저장되면서 결과를 메시지로 보여줍니다.

#### SmartViewer 설정 정보 가져오기

SmartViewer의 설정 정보를 파일로부터 읽어들일 수 있습니다.

- 1. 가져오기를 실행할 설정 정보를 선택하세요.
- 2. 저장된 파일을 선택하세요.
- 3. [설정 가져오기] 버튼을 클릭하세요. 설정 정보를 파일로부터 읽어들입니다.

장치를 추가하고 등록된 장치를 확인하거나 장치의 설정을 변경할 수 있습니다.

| 💮 설정  |               |            |               | ×      |
|-------|---------------|------------|---------------|--------|
| 뷰머    | 장치            |            |               |        |
| 장치 등록 | 업테이트          | 비밀번호 일괄변경  |               |        |
| 장치    |               |            | 그룹            |        |
| • •   | елто          | II. J      | <b>-</b>      |        |
|       | -9200RH_192.  |            |               |        |
| XNC   | 0-6010R_192.1 | 68.4.60:80 |               |        |
|       | 0-8020R_192.1 |            |               |        |
| XRN   | I-8105_192.16 | 8.4.205:80 |               |        |
|       |               |            |               |        |
|       |               |            |               |        |
|       |               |            |               |        |
|       |               |            |               |        |
|       |               |            | $\geq$        |        |
|       |               |            |               |        |
|       |               |            |               |        |
|       |               |            |               |        |
|       |               |            |               |        |
|       |               |            |               |        |
|       |               |            |               |        |
|       |               |            |               |        |
|       |               |            |               |        |
|       |               |            |               |        |
|       |               |            |               |        |
|       |               |            |               |        |
| 웹뷰머 설 | 정 페이지로 연물     | 3          | 🗌 카메라 미름으로 변경 | _      |
|       |               |            |               |        |
|       |               |            |               | ☑   닫기 |
|       |               |            |               |        |

<카메라 이름 적용>을 체크할 경우 해당 장치 또는 그룹에 로그인 하면, 연결된 장치/카메라 이름 목록에 장치에서 설정된 장치/카메라 이름으로 표시 됩니다.

#### 장치 목록

사용자가 등록한 장치 목록을 나열합니다.

#### 장치 자동 추가하기

로컬망에 연결된 장치를 자동으로 검색하여 등록할 수 있습니다.

- [자동 추가] 버튼을 클릭하세요. 로컬망에 연결된 모든 장치가 "자동 추가" 창에 검색되어 보여집니다. 등록된 장치는 회색으로 보여집니다.
- 2. 목록에 표시된 장치 중 등록할 장치를 선택하세요.
- ID와 비밀번호를 입력하고 [등록] 버튼을 누르세요.
   ID와 비밀번호는 등록하려는 장치에 저장된 ID와 비밀번호입니다.

| 변호 | 모델 이름     | MAC 주소       | IP 주소         | 장치 포트 |
|----|-----------|--------------|---------------|-------|
| 1  | XRN-810S  | 00166CF90CCA | 192.168.4.205 | 554   |
| 2  | XNO-8020R | 00166CF9269F | 192.168.4.59  | 4520  |
|    |           |              |               |       |
|    |           |              |               |       |
|    |           |              |               |       |
|    |           |              |               |       |
|    |           |              |               |       |
|    |           |              |               |       |
|    |           |              |               |       |
|    |           |              |               |       |
|    |           |              |               |       |
| -  |           | 비밀변호         |               |       |
| ID |           | 비덜민호         |               |       |

- 🚺 🔹 장치 등록 시 사용자 정보가 맞는지를 검사하지 않습니다.
  - 사용자가 입력한 정보가 맞는지는 [접속 테스트] 버튼을 클릭하여 확인할 수 있습니다.
  - 접속 테스트 진행 시 접속 오류가 발생하는 경우 오류의 원인에 대한 메시지가 표시됩니다.
  - NVR의 경우 미디어 프로토콜을 설정할 수 있습니다.

#### 장치 수동 추가하기

사용자가 접속하고자 하는 장치의 정보를 직접 입력하여 등록할 수 있습니다.

- 1. [수동 추가] 버튼을 클릭하세요. "**수동 추가**" 창이 나타납니다.
- 2. 접속하고자 하는 장치의 모델명을 선택하세요. 모델이 목록에 없는 제품일 경우 Samsung 통합 모델명 (Samsung DVR, Samsung Network Camera\_Encoder, Samsung NVR)을 선택하여 등록할 수 있습니다.

▶ ■ 자세한 사항은 각 장치의 메뉴얼을 참조하세요.

- 3. 주소 형식을 선택하세요. 선택 가능한 주소 형식은 IP 주소, URL, websamsung.net, ddns.s1.co.kr, hanwha-security.com 입니다.
- 4. 장치에 연결하는데 필요한 정보를 설정하세요. 주소 형식에 따라 입력해야 하는 정보가 다릅니다.
- 5. ID와 비밀번호를 입력하세요. ID와 비밀번호는 등록하려고 하는 장치에 설정된 ID와 비밀번호 입니다.
- 6. [접속 테스트] 버튼을 클릭하세요. 사용자가 입력한 접속정보를 이용해, 접속 시험을 실시합니다. 접속 테스트 진행 시 접속 오류가 발생하는 경우 오류 원인에 대한 메시지가 표시됩니다.
- 7. [등록] 버튼을 클릭하세요.
- NVR의 경우 미디어 프로토콜을 설정할 수 있습니다.
  - samsungipolis.com으로 등록된 장치는 hanwha-security. com에서 통합 관리합니다.

| 수동 추가                                                                 |                                    | ×    |  |  |  |
|-----------------------------------------------------------------------|------------------------------------|------|--|--|--|
|                                                                       |                                    |      |  |  |  |
| 모델 이름                                                                 | Samsung DVR 👻                      |      |  |  |  |
| 주소 타입                                                                 | ▶ 소주 외                             |      |  |  |  |
| IP 주소                                                                 |                                    |      |  |  |  |
| 장치 포트                                                                 | 0                                  |      |  |  |  |
| ID                                                                    |                                    |      |  |  |  |
| 비밀번호                                                                  |                                    |      |  |  |  |
| I 모델명을 잘못 입력한 경우, 프로그램이 비정상적으로 동작할 수<br>있습니다. 장치의 패뉴명을 참고하며 등록해 주십시오. |                                    |      |  |  |  |
| samsungipolis.com           으로 통합되어 운영 됨                              | 2로 등록된 장비는 hanwha-security<br>립니다. | .com |  |  |  |
|                                                                       |                                    |      |  |  |  |

| 수동 추가        | ×                                                                                                    |
|--------------|----------------------------------------------------------------------------------------------------|
| 모델 이름        | Samsung DVR                                                                                                 |
| 주소 타입        | · 소주 ¶                                                                                                    |
| IP 주소        | IP 주소                                                                                                    |
| 장치 포트        | URL                                                                                                    |
| ID           | websamsung,net                                                                                              |
| 비밀번호         | ddns,s1,co,kr                                                                                               |
| 있습니다. 장치의 매누 | hamwha-security.com<br>경우, 프로그램에 비정강적으로 등작할 수<br>일을 참고하여 등록해 주십시오.<br>로 등록된 장비는 hanwha-security.com<br>입니다. |
|              | 접속 테스트 등록 닫기                                                                                                |

#### 접속 오류 유형

- 매개변수 오류 : 등록 매개 변수가 잘못되었습니다. 입력한 접속 정보를 확인해 주세요.
- 장치 연결 오류 : 장치 연결이 되지 않습니다.
   장치와의 네트워크 연결 상태를 확인해 주세요.
- 네트워크 오류 : 네트워크 연결이 되지 않습니다.
   장치와의 네트워크 연결 상태를 확인해 주세요.
- 주소 중복 오류 : 중복된 주소가 존재합니다. (IP와 포트 번호가 동일할 경우)
- 로그인 ID 오류 : 로그인 ID가 유효하지 않습니다. 입력한 로그인 ID를 확인해 주세요.
- 로그인 비밀번호 오류 : 로그인 비밀번호가 유효하지 않습니다. 입력한 로그인 비밀번호를 확인하세요.

#### 장치 수정하기

장치의 정보를 수정할 수 있습니다.

- 수정할 장치를 선택하고 [수정] 버튼을 클릭하세요. 모델을 제외한 모든 정보를 수정할 수 있습니다. 장치를 <Samsung NVR>로 수동 추가 하였을 경우에는, 등록을 완료하고 장치 접속을 해야지만 장치 수정시 실제 모델명이 보여집니다.
- 2. 장치 등록창의 [카메라 이름으로 변경] 체크박스를 선택한 경우, 사용자는 장치의 이름을 SmartViewer에서 변경할 수 있습니다.
- 3. [장치 OSD 변경] 체크박스를 선택한 경우, 장치에서 제공하는 영상 위에 사용자가 설정한 이름이 출력됩니다.
   - 장치에서 지원하고 설정된 언어만 변경 가능합니다.
- 장치 이름을 변경한 경우, 장치를 접속하면 변경된 이름을 확인할 수 있습니다.

#### 장치 삭제하기

- 1. 삭제하고자 하는 장치를 선택하세요.
- 2. [삭제] 버튼을 클릭하세요.
- **3.** [**예**] 버튼을 클릭하세요. 선택한 장치가 삭제됩니다.

#### 장치 그룹 생성하기

등록된 장치 여러 개를 동시에 접속하기 위한 그룹을 생성/관리할 수 있습니다.

- 1. [그룹 추가] 버튼을 클릭하세요.
- 생성할 그룹 이름을 입력하세요. 입력된 이름으로 그룹이 생성됩니다.

| 장치 수정                                                                                                    |                                    | ×          |  |  |
|----------------------------------------------------------------------------------------------------|------------------------------------|------------|--|--|
| 이름 !                                                                                                    | Camera                             |            |  |  |
|                                                                                                    | ☑ 카메라 및 알람 이름 일괄 변경<br>□ 장치 OSD 변경 |            |  |  |
| 모델 이름                                                                                                    | Samsung Network Camera,,, 💌        | PNP-9200RH |  |  |
| 프로토콜 타입                                                                                                    | SUNAPI                             |            |  |  |
| 주소 타입                                                                                                    | IP 주소 ▼                            | ]          |  |  |
| IP 주소                                                                                                    | 192 . 168 . 4 . 30                 | ]          |  |  |
| HTTP 포트                                                                                                    | 80 🗘                               | ]          |  |  |
| ID                                                                                                    | admin                              | ]          |  |  |
| 비밀변호                                                                                                    | •••••                              | ]          |  |  |
| <ul> <li>모델명를 잘못 입력한 경우, 프로그램이 비정상적으로 동작할 수 있습니<br/>다. 장치의 배뉴얼을 참고하여 등록해 주십시오.</li> <li>samsungipolis.com으로 등록된 장비는 hanwha-security.com으로 통합<br/>되어 운영 됩니다.</li> </ul> |                                    |            |  |  |
|                                                                                                    | 접속 테스트 수장                          | 정 취소       |  |  |

•

大0 大0

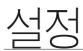

#### 장치 그룹에 장치 추가하기

등록된 장치 여러 개를 동시에 접속하기 위한 그룹을 생성/관리할 수 있습니다.

- 1. 추가하고자 하는 장치를 선택하세요.
- 2. 장치를 추가할 그룹을 선택하세요.
- [선택 그룹에 추가] 버튼을 클릭하세요. 그룹에 장치가 추가됩니다. 장치 추가는 최대 36개까지 가능합니다.

| ⊡ | 룹                             |  |
|---|-------------------------------|--|
|   | SHR-816X_192, 168, 0, 200:554 |  |
|   |                               |  |
|   |                               |  |
|   |                               |  |

#### 장치 그룹 삭제하기

- 1. 삭제하고자 하는 그룹을 선택하세요.
- 2. [삭제] 버튼을 클릭하세요.

**3.** [**에**] 버튼을 클릭하세요. 선택한 그룹이 삭제됩니다.

#### 장치 저장 설정하기

- 1. 장치를 선택하세요.
- 2. [저장 설정] 버튼을 클릭하세요.

저장 설정은 저장 할 저장소를 선택하는 것입니다. SD 메모리카드와 NAS(Network-Attached Storage)를 선택 할 수 있습니다.

| Ω. | 종류  | 용량(사용 중/전체) | 상태 | 사용함   | O On | Off |
|----|-----|-------------|----|-------|------|-----|
|    | SD  | 0/0(MB)     | -  | IP 주소 |      |     |
| 1  | NAS | 0/0(MB)     | -  | 경로    |      |     |
|    |     |             |    | ID    |      |     |
|    |     |             |    | 비밀변호  |      |     |

#### SD 메모리 카드에 녹화를 실행하려면

- 1. 메모리 카드의 [사용 중 용량]과 [전체 용량]을 확인하세요.
- 2. 용량이 부족할 경우 데이터 확인 후 [포맷] 버튼을 클릭하여 SD 메모리 카드 자체 포맷을 할 수 있습니다.

#### NAS에 녹화를 실행하려면

- 1. NAS의 [사용 중 용량]과 [전체 용량]을 확인하세요.
- 2. NAS에 등록한 정보를 입력하세요.
  - IP주소 : NAS에 할당된 고유 IP주소입니다.
  - 경로 : 데이터를 저장 할 NAS 사용자의 폴더를 지정합니다.
  - ID : NAS에 등록된 ID입니다.
  - 비밀번호 : NAS에 등록된 비밀번호입니다.

- 3. [접속 테스트] 버튼을 클릭하여 NAS와 정상적으로 연결할 수 있는지 확인하세요.
- ✓ 성공 메시지가 출력되면 NAS에 정상적으로 데이터를 저장할 수 있는 상태입니다.
  - 실패 메시지가 출력되면 다음의 사항을 확인하세요.
    - NAS의 IP 주소가 유효한지 확인하세요.
    - NAS의 ID/비밀번호가 유효한지 확인하세요.
    - NAS의 ID에서 기본 폴더로 설정한 폴더에 접속할 수 있는지 확인하세요.

#### 장치 설정하기

- 1. 장치를 선택하세요.
- [장치 Setup page 열기] 버튼을 클릭하세요.
   장치를 설정하는 창이 생성되어 장치의 세부 사항을 설정할 수 있습니다.
- 연결된 장치에 따라 설정 화면이 다르므로, 보다 자세한 정보는 각 장치 설명서를 참조하세요.
  - OS 사용자 계정으로 로그온 하여 [장치 Setup page 열기] 실행 시 정상동작하지 않을 수 있습니다. [장치 Setup page 열기]를 정상적으로 사용하려면 OS 관리자 계정으로 로그온 하시기 바랍니다.

# 장치-업데이트 탭

장치의 펌웨어를 업데이트하고, 설정을 내보내거나 가져옵니다.

| 💮 설정  |                                      |                                                        |          |                            |              | ×  |
|-------|--------------------------------------|--------------------------------------------------------|----------|----------------------------|--------------|----|
| 뷰어    | 장치                                   |                                                        |          |                            |              |    |
| 장치 등록 | 업데이트                                 | 비밀번호 일괄변경                                              |          |                            |              |    |
|       | 장치           PNP-92           XNO-60 | 2                                                      | 마지막 업데이트 | 상태<br>연결 안 됨<br>연결 안 됨     | 업데이트 결과<br>- |    |
|       | XNO-80                               | 0 0.51_170124<br>0 0.51_170124<br>1 v0.55_170125151939 |          | 연결 안 됨<br>연결 안 됨<br>연결 안 됨 | -            |    |
|       |                                      |                                                        |          |                            |              |    |
|       | 경로 🛛 🛪 🛛 펌웨어                         | 업데이트                                                   |          | •                          |              |    |
|       |                                      |                                                        | •        |                            |              |    |
|       | 장치 설정 내<br>경로                        |                                                        | 1        |                            |              |    |
|       | <b>장치 설정 가</b><br>경로                 |                                                        |          | •                          |              |    |
|       | □ 네트워크<br>설정 가져오기                    | 크 정보 포함<br>기                                           |          |                            |              |    |
|       |                                      |                                                        |          |                            |              | 닫기 |

# 설정

# 장치 업데이트하기

장치의 S/W를 업데이트하려면, 신규 S/W를 미리 PC에 저장해야 합니다.

- 1. 업데이트를 수행할 장치를 선택하세요.
- 2. 업데이트를 수행할 신규 S/W를 선택하세요.
- 3. 업데이트 파일 경로를 설정하세요.
- [펌웨어 업데이트] 버튼을 클릭하세요.
   업데이트가 수행되면서 업데이트 상태가 표시됩니다.
- 장치 업데이트 전치: PNP-9200RH\_192.168.4.30:80 미지막 업데이트: 버젼: 100% 전체 100% 단기
- 여러개의 장치를 업데이트할 수 있으며 등록 순서에 따라 순차적으로 업데이트 됩니다.
  - 일부 장치에 대해서는 업데이트 기능을 지원하지 않습니다.

#### 장치 설정 정보 관리

#### 장치 설정 정보 내보내기

장치의 설정 정보를 파일로 저장할 수 있습니다.

- 1. 파일로 저장할 장치를 선택하세요.
- 2. 설정을 저장할 경로를 선택하세요.
- 3. [설정 내보내기] 버튼을 클릭하세요. 설정 정보가 파일로 저장되면서 결과를 메시지로 보여줍니다.

#### 장치 설정 정보 가져오기

장치의 설정 정보를 파일로부터 읽어 들일 수 있습니다.

- 1. 가져오기를 실행할 설정 정보를 선택하세요.
- 2. 저장된 파일을 선택하세요.
- 3. [네트워크 정보 포함] 체크박스를 선택하세요 선택한경우 네트워크 정보를 가져옵니다.
- **4.** [**설정 가져오기**] 버튼을 클릭하세요. 설정 정보를 파일로부터 읽어들입니다.

😰 🔹 일부 장치에 대해서는 설정 내보내기, 가져오기를 지원하지 않습니다.

## 비밀번호 일괄변경하기

장치의 비밀번호를 일괄적으로 변경 할 수 있는 기능입니다.

#### 동작 방법

- 1. 비밀번호 변경을 원하는 장치를 선택하세요.
- 장치의 기존 비밀번호와 변경을 원하시는 비밀번호를 입력하세요.
  - SmartViewer에 등록된 비밀번호 사용시 기존 장치에 등록된 비밀번호를 사용하여 비밀번호를 변경할 수 있습니다.
- 3. [일괄변경] 버튼을 클릭하세요.
- 성공 메시지가 출력되면 장치의 비밀번호가 정상적으로 변경된 상태입니다.
  - 실패 메시지가 출력면 다음의 사항을 확인하세요.
    - 장치의 기존 비밀번호가 유효한지 확인하세요.
    - 장치의 네트워크 상태를 확인하세요.

| 장치     |            |                      |                      |         |
|--------|------------|----------------------|----------------------|---------|
| 장치     |            |                      |                      |         |
|        |            |                      |                      |         |
| 비밀변호   | 변경을 지원하는   | 장치에 태해서만 SmartViewe  | r/장치의 비밀변호를 일괄 변경할 : | 수 있습니다. |
|        |            | 장치                   | 비밀변호 상태              | 적용결과    |
|        |            | 00RH_192.168.4.30:80 | 접속실패                 |         |
|        |            | 010R_192.168.4.60:80 | 접속실패                 |         |
|        | XNO-8      | 020R_192.168.4.59:80 | 강합                   |         |
|        |            |                      |                      |         |
|        |            |                      |                      |         |
|        |            |                      |                      |         |
|        |            |                      |                      |         |
|        |            |                      |                      |         |
|        |            |                      |                      |         |
|        |            |                      |                      |         |
|        |            |                      |                      |         |
|        |            |                      |                      |         |
|        |            |                      |                      |         |
|        |            |                      |                      |         |
|        |            |                      |                      |         |
|        |            |                      |                      |         |
|        |            |                      |                      |         |
| SmartV | iewer에 등록된 | 비밀번호 사용              |                      |         |
|        | 변호         | 제 비밀번호               | 비밀변호 확인              |         |
| 기존 비밀  |            |                      |                      | 일괄 변경   |
| 기존 비밀  |            |                      |                      | 일찰 면경   |

부로

# 조이스틱 사용하기

SPC-2000 조이스틱 연결시 동작 사양은 다음과 같습니다.

- SPC-2000은 SmartViewer 실행 전에 PC에 연결되어 있어야 인식이 가능합니다.

- SPC-2000은 PTZ 모드로 동작합니다.

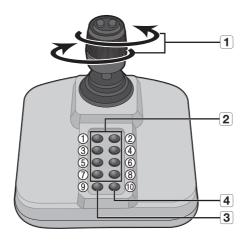

|   | 명칭      | 기능 설명                                                 |
|---|---------|-------------------------------------------------------|
| 4 | 상/하/좌/우 | PTZ 모드에서 Pan, Tilt, 8방향 제어가 가능합니다.                    |
| 1 | 회전      | PTZ 모드에서 시계방향으로 회전 시 줌 인, 시계 반대방향으로 회전 시 줌 아웃을 실행합니다. |
| 2 | 1~8     | PTZ 모드에서 1 ~ 8 까지 설정된 프리셋을 실행합니다.                     |
| 3 | 9       | SPC-2000을 활성화합니다.                                     |
| 4 | 10      | SPC-2000을 비활성화합니다.                                    |

▶ ■ 올바르게 사용하기 위해서는 축보정이 필요합니다.

PC의 [**시작] → [설정] → [제어판] → [게임 컨트롤러] → [속성] → [설정]** 선택 후 [**보정**] 버튼을 클릭하여 "장치 보정 마법사"를 실행한 후 화면의 지시에 따라 축 보정을 합니다.

# OPEN SOURCE LICENSE NOTIFICATION ON THE PRODUCT

The software included in this product contains copyrighted software that is licensed under the Boost Software License 1.0 / Stichting Mathematisch License/Code Project Open 1.02 License/LGPL 2.1/OpenSSL License/MITLicense. You may obtain the Corresponding Source cod from us for a period of three years after our last shipment of this product by

sending email to help.cctv@hanwha.com

- Boost Software License : Boost C++ Libraries boost
- Stichting Mathematisch License : Audio File Library
- Code Project Open 1.02 License : Code Project A reusable, high performance, socket server class Part 3, Code Project AlphaBlendTextBox A transparent/translucent textbox for .NET, Code Project An animated progressbar control with many extras, Code Project An animated progressbar control with many extras, Code Project BarTender Group your contents, Code Project Inter-Process Communication with C#
- LGPL 2.1 : Live555, FFmpeg
- OpenSSL License : OpenSSL 1.0.1g
- MITLicense : Rapidxml 1.13

#### Boost Software License - Version 1.0

#### August 17th, 2003

Permission is hereby granted, free of charge, to any person or organization obtaining a copy of the software and accompanying documentation covered by this license (the "Software") to use, reproduce, display, distribute, execute, and transmit the Software, and to prepare derivative works of the Software, and to permit third-parties to whom the Software is furnished to do so, all subject to the following:

The copyright notices in the Software and this entire statement, including the above license grant, this restriction and the following disclaimer, must be included in all copies of the Software, in whole or in part, and all derivative works of the Software, unless such copies or derivative works are solely in the form of machine-executable object code generated by a source language processor.

THE SOFTWARE IS PROVIDED "AS IS", WITHOUT WARRANTY OF ANY KIND, EXPRESS OR IMPLIED, INCLUDING BUT NOT LIMITED TO THE WARRANTIES OF MERCHANTABILITY, FITNESS FOR A PARTICULAR PURPOSE, TITLE AND NON-INFRINGEMENT. IN NO EVENT SHALL THE COPYRIGHT HOLDERS OR ANYONE DISTRIBUTING THE SOFTWARE BE LIABLE FOR ANY DAMAGES OR OTHER LIABILITY, WHETHER IN CONTRACT, TORT OR OTHERWISE, ARISING FROM, OUT OF OR IN CONTRACT, TORT OR OTHERWISE, OR THE USE OR OTHER DEALINGS IN THE SOFTWARE.

#### Stichting Mathematisch License

Copyright 1991, 1992, 1993, 1994 by Stichting Mathematisch Centrum, Amsterdam, The Netherlands.

#### All Rights Reserved

Permission to use, copy, modify, and distribute this software and its documentation for any purpose and without fee is hereby granted, provided that the above copyright notice appear in all copies and that both that copyright notice and this permission notice appear in supporting documentation, and that the names of Stichting Mathematisch Centrum or CVI not be used in advertising or publicity pertaining to distribution of the software without specific, written prior permission.

STICHTING MATHEMATISCH CENTRUM DISCLAIMS ALL WARRANTIES WITH REGARD TO THIS SOFTWARE, INCLUDING ALL IMPLIED WARRANTIES OF MERCHANTABILITY AND FITNESS, IN NO EVENT SHALL STICHTING MATHEMATISCH CENTRUM BE LIABLE FOR ANY SPECIAL, INDIRECT OR CONSEQUENTIAL DAMAGES OR ANY DAMAGES WHATSOEVER RESULTING FROM LOSS OF USE, DATA OR PROFITS, WHETHER IN AN ACTION OF CONTRACT, NEGLIGENCE OR OTHER TORTIOUS ACTION, ARISING OUT OF OR IN CONNECTION WITH THE USE OR PERFORMANCE OF THIS SOFTWARE.

#### The Code Project Open License (CPOL) 1.02

- Code Project A reusable, high performance, socket server class -Part 3 (2002, Len Holgate)
- Code Project AlphaBlendTextBox A transparent/translucent textbox for .NET (2003, Bob Bradley)
- Code Project An animated progressbar control with many extras (2006, Robert Rohde)
- Code Project BarTender Group your contents (2006, Robert Rohde)
- Code Project Inter-Process Communication with C# (2007, tran manh tuan)

#### Preamble

This License governs Your use of the Work. This License is intended to allow developers to use the Source Code and Executable Files provided as part of the Work in any application in any form.

The main points subject to the terms of the License are:

- Source Code and Executable Files can be used in commercial applications;
- · Source Code and Executable Files can be redistributed; and
- · Source Code can be modified to create derivative works.
- No claim of suitability, guarantee, or any warranty whatsoever is provided. The software is provided "as-is".
- The Article accompanying the Work may not be distributed or republished without the Author's consent

This License is entered between You, the individual or other entity reading or otherwise making use of the Work licensed pursuant to this License and the individual or other entity which offers the Work under the terms of this License ("Author").

#### License

THE WORK (AS DEFINED BELOW) IS PROVIDED UNDER THE TERMS OF THIS CODE PROJECT OPEN LICENSE ("LICENSE"). THE WORK IS PROTECTED BY COPYRIGHT AND/OR OTHER APPLICABLE LAW. ANY USE OF THE WORK OTHER THAN AS AUTHORIZED UNDER THIS LICENSE OR COPYRIGHT LAW IS PROHIBITED.

BY EXERCISING ANY RIGHTS TO THE WORK PROVIDED HEREIN, YOU ACCEPT AND AGREE TO BE BOUND BY THE TERMS OF THIS LICENSE. THE AUTHOR GRANTS YOU THE RIGHTS CONTAINED HEREIN IN CONSIDERATION OF YOUR ACCEPTANCE OF SUCH TERMS AND CONDITIONS. IF YOU DO NOT AGREE TO ACCEPT AND BE BOUND BY THE TERMS OF THIS LICENSE, YOU CANNOT MAKE ANY USE OF THE WORK.

#### 1. Definitions.

- a) "Articles" means, collectively, all articles written by Author which describes how the Source Code and Executable Files for the Work may be used by a user.
- b) "Author" means the individual or entity that offers the Work under the terms of this License.
- c) "Derivative Work" means a work based upon the Work or upon the Work and other pre-existing works.

- d) "Executable Files" refer to the executables, binary files, configuration and any required data files included in the Work.
- e) "Publisher" means the provider of the website, magazine, CD-ROM, DVD or other medium from or by which the Work is obtained by You.
- f) "Source Code" refers to the collection of source code and configuration files used to create the Executable Files.
- a) "Standard Version" refers to such a Work if it has not been modified. or has been modified in accordance with the consent of the Author, such consent being in the full discretion of the Author.
- h) "Work" refers to the collection of files distributed by the Publisher, including the Source Code, Executable Files, binaries, data files, documentation, whitepapers and the Articles
- i) "You" is you, an individual or entity wishing to use the Work and exercise your rights under this License.

#### 2. Fair Use/Fair Use Rights.

Nothing in this License is intended to reduce, limit, or restrict any rights arising from fair use, fair dealing, first sale or other limitations on the exclusive rights of the copyright owner under copyright law or other applicable laws.

#### 3. License Grant.

Subject to the terms and conditions of this License, the Author hereby grants You a worldwide, royalty-free, non-exclusive, perpetual (for the duration of the applicable copyright) license to exercise the rights in the Work as stated below:

- a) You may use the standard version of the Source Code or Executable Files in Your own applications.
- b) You may apply bug fixes, portability fixes and other modifications obtained from the Public Domain or from the Author. A Work modified in such a way shall still be considered the standard version and will be subject to this License.
- c) You may otherwise modify Your copy of this Work (excluding the Articles) in any way to create a Derivative Work, provided that You insert a prominent notice in each changed file stating how, when and where You changed that file.
- d) You may distribute the standard version of the Executable Files and Source Code or Derivative Work in aggregate with other (possibly commercial) programs as part of a larger (possibly commercial) software distribution.
- e) The Articles discussing the Work published in any form by the author may not be distributed or republished without the Author's consent. The author retains copyright to any such Articles. You may use the Executable Files and Source Code pursuant to this License but you may not repost or republish or otherwise distribute or make available the Articles, without the prior written consent of the Author.

Any subroutines or modules supplied by You and linked into the Source Code or Executable Files this Work shall not be considered part of this Work and will not be subject to the terms of this License.

#### Patent License.

Subject to the terms and conditions of this License, each Author hereby grants to You a perpetual, worldwide, non-exclusive, no-charge, royalty-free, irrevocable (except as stated in this section) patent license to make, have made, use, import, and otherwise transfer the Work.

5. Restrictions. The license granted in Section 3 above is expressly made subject to and limited by the following restrictions:

- a) You agree not to remove any of the original copyright, patent, trademark, and attribution notices and associated disclaimers that may appear in the Source Code or Executable Files.
- b) You agree not to advertise or in any way imply that this Work is a product of Your own.
- c) The name of the Author may not be used to endorse or promote products derived from the Work without the prior written consent of the Author.
- d) You agree not to sell, lease, or rent any part of the Work. This does not restrict you from including the Work or any part of the Work inside a larger software distribution that itself is being sold. The Work by itself, though, cannot be sold, leased or rented.
- e) You may distribute the Executable Files and Source Code only under the terms of this License, and You must include a copy of, or the

Uniform Resource Identifier for, this License with every copy of the Executable Files or Source Code You distribute and ensure that anyone receiving such Executable Files and Source Code agrees that the terms of this License apply to such Executable Files and/or Source Code. You may not offer or impose any terms on the Work that alter or restrict the terms of this License or the recipients' exercise of the rights granted hereunder. You may not sublicense the Work. You must keep intact all notices that refer to this License and to the disclaimer of warranties. You may not distribute the Executable Files or Source Code with any technological measures that control access or use of the Work in a manner inconsistent with the terms of this License.

f) You agree not to use the Work for illegal, immoral or improper purposes, or on pages containing illegal, immoral or improper material. The Work is subject to applicable export laws. You agree to comply with all such laws and regulations that may apply to the Work after Your receipt of the Work.

6. Representations, Warranties and Disclaimer. THIS WORK IS PROVIDED "AS IS", "WHERE IS" AND "AS AVAILABLE", WITHOUT ANY EXPRESS OR IMPLIED WARRANTIES OR CONDITIONS OR GUARANTEES. YOU, THE USER, ASSUME ALL RISK IN ITS USE, INCLUDING COPYRIGHT INFRINGEMENT, PATENT INFRINGEMENT, SUITABILITY, ETC. AUTHOR EXPRESSLY DISCLAIMS ALL EXPRESS, IMPLIED OR STATUTORY WARRANTIES OR CONDITIONS, INCLUDING WITHOUT LIMITATION, WARRANTIES OR CONDITIONS OF MERCHANTABILITY, MERCHANTABLE QUALITY OR FITNESS FOR A PARTICULAR PURPOSE, OR ANY WARRANTY OF TITLE OR NON-INFRINGEMENT, OR THAT THE WORK (OR ANY PORTION THEREOF) IS CORRECT, USEFUL, BUG-FREE OR FREE OF VIRUSES, YOU MUST PASS THIS DISCLAIMER ON WHENEVER YOU DISTRIBUTE THE WORK OR DERIVATIVE WORKS.

#### 7. Indemnity.

You agree to defend, indemnify and hold harmless the Author and the Publisher from and against any claims, suits, losses, damages, liabilities, costs, and expenses (including reasonable legal or attorneys' fees) resulting from or relating to any use of the Work by You.

8. Limitation on Liability. EXCEPT TO THE EXTENT REQUIRED BY APPLICABLE LAW, IN NO EVENT WILL THE AUTHOR OR THE PUBLISHER BE LIABLE TO YOU ON ANY LEGAL THEORY FOR ANY SPECIAL, INCIDENTAL CONSEQUENTIAL, PUNITIVE OR EXEMPLARY DAMAGES ARISING OUT OF THIS LICENSE OR THE USE OF THE WORK OR OTHERWISE, EVEN IF THE AUTHOR OR THE PUBLISHER HAS BEEN ADVISED OF THE POSSIBILITY OF SUCH DAMAGES.

#### 9. Termination.

- a) This License and the rights granted hereunder will terminate automatically upon any breach by You of any term of this License. Individuals or entities who have received Derivative Works from You under this License, however, will not have their licenses terminated provided such individuals or entities remain in full compliance with those licenses. Sections 1, 2, 6, 7, 8, 9, 10 and 11 will survive any termination of this License.
- b) If You bring a copyright, trademark, patent or any other infringement claim against any contributor over infringements You claim are made by the Work, your License from such contributor to the Work ends automatically.
- c) Subject to the above terms and conditions, this License is perpetual (for the duration of the applicable copyright in the Work). Notwithstanding the above, the Author reserves the right to release the Work under different license terms or to stop distributing the Work at any time; provided, however that any such election will not serve to withdraw this License (or any other license that has been, or is required to be, granted under the terms of this License), and this License will continue in full force and effect unless terminated as stated above.

#### 10. Publisher.

The parties hereby confirm that the Publisher shall not, under any circumstances, be responsible for and shall not have any liability in respect of the subject matter of this License. The Publisher makes no warranty whatsoever in connection with the Work and shall not be liable to You or any party on any legal theory for any damages whatsoever, including without limitation any general, special, incidental or consequential damages arising in connection to this license. The Publisher reserves the right to cease making the Work available to You at any time without notice

#### 11. Miscellaneous

a) This License shall be governed by the laws of the location of the head

office of the Author or if the Author is an individual, the laws of location of the principal place of residence of the Author.

- b) If any provision of this License is invalid or unenforceable under applicable law, it shall not affect the validity or enforceability of the remainder of the terms of this License, and without further action by the parties to this License, such provision shall be reformed to the minimum extent necessary to make such provision valid and enforceable.
- c) No term or provision of this License shall be deemed waived and no breach consented to unless such waiver or consent shall be in writing and signed by the party to be charged with such waiver or consent.
- d) This License constitutes the entire agreement between the parties with respect to the Work licensed herein. There are no understandings, agreements or representations with respect to the Work not specified herein. The Author shall not be bound by any additional provisions that may appear in any communication from You. This License may not be modified without the mutual written agreement of the Author and You.

#### **GNU LESSER GENERAL PUBLIC LICENSE 2.1**

We used the FFmpeg in our application and we did not modify the source code. We modified the Live555 in the source code and used it in our application.

Copyright(C)

- · Live555 (1991, 1999 Free Software Foundation, Inc.)
- FFmpeq(1991, 1999 Free Software Foundation, Inc.)
- Version 2.1, February 1999

Copyright (C) 1991, 1999 Free Software Foundation, Inc. 51 Franklin Street, Fifth Floor, Boston, MA 02110-1301 USA Everyone is permitted to copy and distribute verbatim copies of this license document, but changing it is not allowed.

[This is the first released version of the Lesser GPL. It also counts as the successor of the GNU Library Public License, version 2, hence the version number 2.1.]

#### Preamble

The licenses for most software are designed to take away your freedom to share and change it. By contrast, the GNU General Public Licenses are intended to guarantee your freedom to share and change free software-to make sure the software is free for all its users.

This license, the Lesser General Public License, applies to some specially designated software packages--typically libraries--of the Free Software Foundation and other authors who decide to use it. You can use it too, but we suggest you first think carefully about whether this license or the ordinary General Public License is the better strategy to use in any particular case, based on the explanations below.

When we speak of free software, we are referring to freedom of use, not price. Our General Public Licenses are designed to make sure that you have the freedom to distribute copies of free software (and charge for this service if you wish); that you receive source code or can get it if you want it; that you can change the software and use pieces of it in new free programs; and that you are informed that you can do these things.

To protect your rights, we need to make restrictions that forbid distributors to deny you these rights or to ask you to surrender these rights. These restrictions translate to certain responsibilities for you if you distribute copies of the library or if you modify it.

For example, if you distribute copies of the library, whether gratis or for a fee, you must give the recipients all the rights that we gave you. You must make sure that they, too, receive or can get the source code. If you link other code with the library, you must provide complete object files to the recipients, so that they can relink them with the library after making changes to the library and recompiling it. And you must show them these terms so they know their rights.

We protect your rights with a two-step method: (1) we copyright the library, and (2) we offer you this license, which gives you legal permission to copy, distribute and/or modify the library.

To protect each distributor, we want to make it very clear that there is no warranty for the free library. Also, if the library is modified by someone else and passed on, the recipients should know that what they have is not the original version, so that the original author's reputation will not be affected by problems that might be introduced by others.

Finally, software patents pose a constant threat to the existence of any free program. We wish to make sure that a company cannot effectively restrict the users of a free program by obtaining a restrictive license from a patent holder. Therefore, we insist that any patent license obtained for a version of the library must be consistent with the full freedom of use specified in this license.

Most GNU software, including some libraries, is covered by the ordinary GNU General Public License. This license, the GNU Lesser General Public License, applies to certain designated libraries, and is quite different from the ordinary General Public License. We use this license for certain libraries in order to permit linking those libraries into non-free programs.

When a program is linked with a library, whether statically or using a shared library, the combination of the two is legally speaking a combined work, a derivative of the original library. The ordinary General Public License therefore permits such linking only if the entire combination fits its criteria of freedom. The Lesser General Public License permits more lax criteria for linking other code with the library.

We call this license the "Lesser" General Public License because it does Less to protect the user's freedom than the ordinary General Public License. It also provides other free software developers Less of an advantage over competing non-free programs. These disadvantages are the reason we use the ordinary General Public License for many libraries. However, the Lesser license provides advantages in certain special circumstances.

For example, on rare occasions, there may be a special need to encourage the widest possible use of a certain library, so that it becomes a de-facto standard. To achieve this, non-free programs must be allowed to use the library. A more frequent case is that a free library does the same job as widely used non-free libraries. In this case, there is little to gain by limiting the free library to free software only, so we use the Lesser General Public License.

In other cases, permission to use a particular library in non-free programs enables a greater number of people to use a large body of free software. For example, permission to use the GNU C Library in non-free programs enables many more people to use the whole GNU operating system, as well as its variant, the GNU/Linux operating system.

Although the Lesser General Public License is Less protective of the users' freedom, it does ensure that the user of a program that is linked with the Library has the freedom and the wherewithal to run that program using a modified version of the Library.

The precise terms and conditions for copying, distribution and modification follow. Pay close attention to the difference between a "work based on the library" and a "work that uses the library". The former contains code derived from the library, whereas the latter must be combined with the library in order to run.

# TERMS AND CONDITIONS FOR COPYING, DISTRIBUTION AND MODIFICATION

0. This License Agreement applies to any software library or other program which contains a notice placed by the copyright holder or other authorized party saying it may be distributed under the terms of this Lesser General Public License (also called "this License"). Each licensee is addressed as "you".

A "library" means a collection of software functions and/or data prepared so as to be conveniently linked with application programs (which use some of those functions and data) to form executables.

The "Library", below, refers to any such software library or work which has been distributed under these terms. A "work based on the Library" means either the Library or any derivative work under copyright law: that is to say, a work containing the Library or a portion of it, either verbatim or with modifications and/or translated straightforwardly into another language. (Hereinafter, translation is included without limitation in the term "modification".)

"Source code" for a work means the preferred form of the work for making modifications to it. For a library, complete source code means all the source code for all modules it contains, plus any associated interface definition files, plus the scripts used to control compilation and installation of the library.

Activities other than copying, distribution and modification are not covered by this License; they are outside its scope. The act of running a program using the Library is not restricted, and output from such a program is covered only if its contents constitute a work based on the Library (independent of the use of the Library in a tool for writing it). Whether that is true depends on what the Library does and what the program that uses the Library does.

 You may copy and distribute verbatim copies of the Library's complete source code as you receive it, in any medium, provided that you conspicuously and appropriately publish on each copy an appropriate copyright notice and disclaimer of warranty; keep intact all the notices that refer to this License and to the absence of any warranty; and distribute a copy of this License along with the Library.

You may charge a fee for the physical act of transferring a copy, and you may at your option offer warranty protection in exchange for a fee.

2. You may modify your copy or copies of the Library or any portion of it, thus forming a work based on the Library, and copy and distribute such modifications or work under the terms of Section 1 above, provided that you also meet all of these conditions:

a) The modified work must itself be a software library.

b) You must cause the files modified to carry prominent notices stating that you changed the files and the date of any change.

c) You must cause the whole of the work to be licensed at no charge to all third parties under the terms of this License.

d) If a facility in the modified Library refers to a function or a table of data to be supplied by an application program that uses the facility, other than as an argument passed when the facility is invoked, then you must make a good faith effort to ensure that, in the event an application does not supply such function or table, the facility still operates, and performs whatever part of its purpose remains meaningful.

(For example, a function in a library to compute square roots has a purpose that is entirely well-defined independent of the application. Therefore, Subsection 2d requires that any application-supplied function or table used by this function must be optional: if the application does not supply it, the square root function must still compute square roots.)

These requirements apply to the modified work as a whole. If identifiable sections of that work are not derived from the Library, and can be reasonably considered independent and separate works in themselves, then this License, and its terms, do not apply to those sections when you distribute them as separate works. But when you distribute the same sections as part of a whole which is a work based on the Library, the distribution of the whole must be on the terms of this License, whose permissions for other licensees extend to the entire whole, and thus to each and every part regardless of who wrote it.

Thus, it is not the intent of this section to claim rights or contest your rights to work written entirely by you; rather, the intent is to exercise the right to control the distribution of derivative or collective works based on the Library.

In addition, mere aggregation of another work not based on the Library with the Library (or with a work based on the Library) on a volume of a storage or distribution medium does not bring the other work under the scope of this License.

3. You may opt to apply the terms of the ordinary GNU General Public License instead of this License to a given copy of the Library. To do this, you must alter all the notices that refer to this License, so that they refer to the ordinary GNU General Public License, version 2, instead of to this License. (If a newer version than version 2 of the ordinary GNU General Public License has appeared, then you can specify that version instead if you wish.) Do not make any other change in these notices.

Once this change is made in a given copy, it is irreversible for that copy, so the ordinary GNU General Public License applies to all subsequent copies and derivative works made from that copy.

This option is useful when you wish to copy part of the code of the Library into a program that is not a library.

4. You may copy and distribute the Library (or a portion or derivative of it, under Section 2) in object code or executable form under the terms of Sections 1 and 2 above provided that you accompany it with the complete corresponding machine-readable source code, which must be distributed under the terms of Sections 1 and 2 above on a medium customarily used for software interchange.

If distribution of object code is made by offering access to copy from a designated place, then offering equivalent access to copy the source code from the same place satisfies the requirement to distribute the source code, even though third parties are not compelled to copy the source along with the object code.

5. A program that contains no derivative of any portion of the Library, but is designed to work with the Library by being compiled or linked with it, is called a "work that uses the Library". Such a work, in isolation, is not a derivative work of the Library, and therefore falls outside the scope of this License.

However, linking a "work that uses the Library" with the Library creates an executable that is a derivative of the Library (because it contains portions of the Library), rather than a "work that uses the library". The executable is therefore covered by this License. Section 6 states terms for distribution of such executables.

When a "work that uses the Library" uses material from a header file that is part of the Library, the object code for the work may be a derivative work of the Library even though the source code is not. Whether this is true is especially significant if the work can be linked without the Library, or if the work is itself a library. The threshold for this to be true is not precisely defined by law.

If such an object file uses only numerical parameters, data structure layouts and accessors, and small macros and small inline functions (ten lines or less in length), then the use of the object file is unrestricted, regardless of whether it is legally a derivative work. (Executables containing this object code plus portions of the Library will still fall under Section 6.)

Otherwise, if the work is a derivative of the Library, you may distribute the object code for the work under the terms of Section 6. Any executables containing that work also fall under Section 6, whether or not they are linked directly with the Library itself.

6. As an exception to the Sections above, you may also combine or link a "work that uses the Library" with the Library to produce a work containing portions of the Library, and distribute that work under terms of your choice, provided that the terms permit modification of the work for the customer's own use and reverse engineering for debugging such modifications.

You must give prominent notice with each copy of the work that the Library is used in it and that the Library and its use are covered by this License. You must supply a copy of this License. If the work during execution displays copyright notices, you must include the copyright notice for the Library among them, as well as a reference directing the user to the copy of this License. Also, you must do one of these things:

a) Accompany the work with the complete corresponding machinereadable source code for the Library including whatever changes were used in the work (which must be distributed under Sections 1 and 2 above); and, if the work is an executable linked with the Library, with the complete machine-readable "work that uses the Library", as object code and/or source code, so that the user can modify the Library and then relink to produce a modified executable containing the modified Library. (It is understood that the user who changes the contents of definitions files in the Library will not necessarily be able to recompile the application to use the modified definitions.)

b) Use a suitable shared library mechanism for linking with the Library. A suitable mechanism is one that (1) uses at run time a copy of the library already present on the user's computer system, rather than copying library functions into the executable, and (2) will operate properly with a modified version of the library, if the user installs one, as long as the modified version is interface-compatible with the version that the work was made with.

c) Accompany the work with a written offer, valid for at least three years, to give the same user the materials specified in Subsection 6a, above, for a charge no more than the cost of performing this distribution.

d) If distribution of the work is made by offering access to copy from a designated place, offer equivalent access to copy the above specified materials from the same place.

e) Verify that the user has already received a copy of these materials or that you have already sent this user a copy.

For an executable, the required form of the "work that uses the Library" must include any data and utility programs needed for reproducing the executable from it. However, as a special exception, the materials to be distributed need not include anything that is normally distributed (in either source or binary form) with the major components (compiler, kernel, and so on) of the operating system on which the executable runs, unless that component itself accompanies the executable.

It may happen that this requirement contradicts the license restrictions of other proprietary libraries that do not normally accompany the operating system. Such a contradiction means you cannot use both them and the Library together in an executable that you distribute.

7. You may place library facilities that are a work based on the Library side-by-side in a single library together with other library facilities not covered by this License, and distribute such a combined library, provided that the separate distribution of the work based on the Library and of the other library facilities is otherwise permitted, and provided that you do these two things:

a) Accompany the combined library with a copy of the same work based on the Library, uncombined with any other library facilities. This must be distributed under the terms of the Sections above.

b) Give prominent notice with the combined library of the fact that part of it is a work based on the Library, and explaining where to find the accompanying uncombined form of the same work.

8. You may not copy, modify, sublicense, link with, or distribute the Library except as expressly provided under this License. Any attempt otherwise to copy, modify, sublicense, link with, or distribute the Library is void, and will automatically terminate your rights under this License. However, parties who have received copies, or rights, from you under this License will not have their licenses terminated so long as such parties remain in full compliance.

9. You are not required to accept this License, since you have not signed it. However, nothing else grants you permission to modify or distribute the Library or its derivative works. These actions are prohibited by law if you do not accept this License. Therefore, by modifying or distributing the Library (or any work based on the Library), you indicate your acceptance of this License to do so, and all its terms and conditions for copying, distributing or modifying the Library or works based on it.

10. Each time you redistribute the Library (or any work based on the Library), the recipient automatically receives a license from the original licensor to copy, distribute, link with or modify the Library subject to these terms and conditions. You may not impose any further restrictions on the recipients' exercise of the rights granted herein. You are not responsible for enforcing compliance by third parties with this License.

11. If, as a consequence of a court judgment or allegation of patent infringement or for any other reason (not limited to patent issues), conditions are imposed on you (whether by court order, agreement or otherwise) that contradict the conditions of this License, they do not excuse you from the conditions of this License. If you cannot distribute so as to satisfy simultaneously your obligations under this License and any other pertinent obligations, then as a consequence you may not distribute the Library at all. For example, if a patent license would not permit royalty-free redistribution of the Library by all those who receive copies directly or indirectly through you, then the only way you could satisfy both it and this License would be to refrain entirely from distribution of the Library.

If any portion of this section is held invalid or unenforceable under any particular circumstance, the balance of the section is intended to apply, and the section as a whole is intended to apply in other circumstances.

It is not the purpose of this section to induce you to infringe any patents or other property right claims or to contest validity of any such claims; this section has the sole purpose of protecting the integrity of the free software distribution system which is implemented by public license practices. Many people have made generous contributions to the wide range of software distributed through that system in reliance on consistent application of that system; it is up to the author/donor to decide if he or she is willing to distribute software through any other system and a licensee cannot impose that choice.

This section is intended to make thoroughly clear what is believed to be a consequence of the rest of this License.

12. If the distribution and/or use of the Library is restricted in certain countries either by patents or by copyrighted interfaces, the original copyright holder who places the Library under this License may add an explicit geographical distribution limitation excluding those countries, so that distribution is permitted only in or among countries not thus excluded. In such case, this License incorporates the limitation as if written in the body of this License.

13. The Free Software Foundation may publish revised and/or new versions of the Lesser General Public License from time to time. Such new versions will be similar in spirit to the present version, but may differ in detail to address new problems or concerns.

Each version is given a distinguishing version number. If the Library specifies a version number of this License which applies to it and "any later version", you have the option of following the terms and conditions

either of that version or of any later version published by the Free Software Foundation. If the Library does not specify a license version number, you may choose any version ever published by the Free Software Foundation.

14. If you wish to incorporate parts of the Library into other free programs whose distribution conditions are incompatible with these, write to the author to ask for permission. For software which is copyrighted by the Free Software Foundation, write to the Free Software Foundation; we sometimes make exceptions for this. Our decision will be guided by the two goals of preserving the free status of all derivatives of our free software and of promoting the sharing and reuse of software generally.

#### NO WARRANTY

15. BECAUSE THE LIBRARY IS LICENSED FREE OF CHARGE, THERE IS NO WARRANTY FOR THE LIBRARY, TO THE EXTENT PERMITTED BY APPLICABLE LAW. EXCEPT WHEN OTHERWISE STATED IN WRITING THE COPYRIGHT HOLDERS AND/OR OTHER PARTIES PROVIDE THE LIBRARY "AS IS" WITHOUT WARRANTY OF ANY KIND, EITHER EXPRESSED OR IMPLIED, INCLUDING, BUT NOT LIMITED TO, THE IMPLIED WARRANTIES OF MERCHANTABILITY AND FITNESS FOR A PARTICULAR PURPOSE. THE ENTIRE RISK AS TO THE QUALITY AND PERFORMANCE OF THE LIBRARY IS WITH YOU. SHOULD THE LIBRARY PROVE DEFECTIVE, YOU ASSUME THE COST OF ALL NECESSARY SERVICING, REPAIR OR CORRECTION.

16. IN NO EVENT UNLESS REQUIRED BY APPLICABLE LAW OR AGREED TO IN WRITING WILL ANY COPYRIGHT HOLDER, OR ANY OTHER PARTY WHO MAY MODIPY AND/OR REDISTRIBUTE THE LIBRARY AS PERMITTED ABOVE, BE LIABLE TO YOU FOR DAMAGES, INCLUDING ANY GENERAL, SPECIAL, INCIDENTAL OR CONSEQUENTIAL DAMAGES ARISING OUT OF THE USE OR INABILITY TO USE THE LIBRARY (INCLUDING BUT NOT LIMITED TO LOSS OF DATA OR DATA BEING RENDERED INACCURATE OR LOSSES SUSTAINED BY YOU OR THIRD PARTIES OR A FAILURE OF THE LIBRARY TO OPERATE WITH ANY OTHER SOFTWARE), EVEN IF SUCH HOLDER OR OTHER PARTY HAS BEEN ADVISED OF THE POSSIBILITY OF SUCH DAMAGES.

#### END OF TERMS AND CONDITIONS

How to Apply These Terms to Your New Libraries

If you develop a new library, and you want it to be of the greatest possible use to the public, we recommend making it free software that everyone can redistribute and change. You can do so by permitting redistribution under these terms (or, alternatively, under the terms of the ordinary General Public License).

To apply these terms, attach the following notices to the library. It is safest to attach them to the start of each source file to most effectively convey the exclusion of warranty; and each file should have at least the "copyright" line and a pointer to where the full notice is found.

one line to give the library's name and an idea of what it does.

Copyright (C) year name of author

This library is free software; you can redistribute it and/or

modify it under the terms of the GNU Lesser General Public

License as published by the Free Software Foundation; either

version 2.1 of the License, or (at your option) any later version.

This library is distributed in the hope that it will be useful, but WITHOUT ANY WARRANTY; without even the implied waranty of MERCHANTABILITY or FITNESS FOR A PARTICULAR PURPOSE. See the GNU Lesser General Public License for more details.

You should have received a copy of the GNU Lesser General Public License along with this library; if not, write to the Free Software Foundation, Inc., 51 Franklin Street, Fifth Floor, Boston, MA 02110-1301 USA

Also add information on how to contact you by electronic and paper mail.

You should also get your employer (if you work as a programmer) or your school, if any, to sign a "copyright disclaimer" for the library, if necessary. Here is a sample; alter the names:

Yoyodyne, Inc., hereby disclaims all copyright interest in the library 'Frob' (a library for tweaking knobs) written by James Random Hacker. signature of Ty Coon, 1 April 1990 Ty Coon, President of Vice That's all there is to it!

#### OpenSSL License

Copyright (c) 1998-2008 The OpenSSL Project. All rights reserved.

Redistribution and use in source and binary forms, with or without modification, are permitted provided that the following conditions are met:

1. Redistributions of source code must retain the above copyright notice, this list of conditions and the following disclaimer.

Redistributions in binary form must reproduce the above copyright notice, this list of conditions and the following disclaimer in the documentation and/or other materials provided with the distribution.

3. All advertising materials mentioning features or use of this software must display the following acknowledgment: "This product includes software developed by the OpenSSL Project for use in the OpenSSL Toolkit. (http://www.openssl.org/)"

4. The names "OpenSSL Toolkit" and "OpenSSL Project" must not be used to endorse or promote products derived from this software without prior written permission. For written permission, please contact openssl-core@openssl.org.

 Products derived from this software may not be called "OpenSSL" nor may "OpenSSL" appear in their names without prior written permission of the OpenSSL Project.

 Redistributions of any form whatsoever must retain the following acknowledgment: "This product includes software developed by the OpenSSL Project for use in the OpenSSL Toolkit (http://www.openssl. org/)"

THIS SOFTWARE IS PROVIDED BY THE OpenSSL PROJECT "AS IS" AND ANY EXPRESSED OR IMPLIED WARRANTIES, INCLUDING, BUT NOT LIMITED TO, THE IMPLIED WARRANTIES OF MERCHANTABILITY AND FITNESS FOR A PARTICULAR PURPOSE ARE DISCLAIMED. IN NO EVENT SHALL THE OpenSSL PROJECT OR ITS CONTRIBUTORS BE LIABLE FOR ANY DIRECT, INDIRECT, INCIDENTAL, SPECIAL, EXEMPLARY, OR CONSEQUENTIAL DAMAGES (INCLUDING, BUT NOT LIMITED TO, PROCUREMENT OF SUBSTITUTE GOODS OR SERVICES; LOSS OF USE, DATA, OR PROFITS; OR BUSINESS INTERRUPTION) HOWEVER CAUSED AND ON ANY THEORY OF LIABILITY, WHETHER IN CONTRACT, STRICT LIABILITY, OR TORT (INCLUDING NEGLIGENCE OR OTHERWISE) ARISING IN ANY WAY OUT OF THE USE OF THIS SOFTWARE, EVEN IF ADVISED OF THE POSSIBILITY OF SUCH DAMAGE.

This product includes cryptographic software written by Eric Young (eay@cryptsoft.com). This product includes software written by Tim Hudson (tjh@cryptsoft.com).

#### **MIT License**

Copyright (c)

• Rapidxml-1.13 (2006-2009, Marcin Kalicinski)

Permission is hereby granted, free of charge, to any person obtaining a copy of this software and associated documentation files (the "Software"), to deal in the Software without restriction, including without limitation the rights to use, copy, modify, merge, publish, distribute, sublicense, and/or sell copies of the Software, and to permit persons to whom the Software is furnished to do so, subject to the following conditions:

The above copyright notice and this permission notice shall be included in all copies or substantial portions of the Software.

THE SOFTWARE IS PROVIDED "AS IS", WITHOUT WARRANTY OF ANY KIND, EXPRESS OR IMPLIED, INCLUDING BUT NOT LIMITED TO THE WARRANTIES OF MERCHANTABILITY, FITNESS FOR A PARTICULAR PURPOSE AND NONINFRINGEMENT. IN NO EVENT SHALL THE AUTHORS OR COPYRIGHT HOLDERS BE LIABLE FOR ANY CLAIM, DAMAGES OR OTHER LIABILITY, WHETHER IN AN ACTION OF CONTRACT, TORT OR OTHERWISE, ARISING FROM, OUT OF OR IN CONNECTION WITH THE SOFTWARE OR THE USE OR OTHER DEALINGS IN THE SOFTWARE.

# 서비스 요청하시기 전에 꼭 알아 두세요

다음과 같은 사항에 대하여 서비스 요청시 유상서비스로 처리될 수 있습니다.

#### [1] 고객 주의사항

- 보안 시스템 및 제품의 이상 유무를 정기적으로(매일) 점검하여 사용하시기 바랍니다.
- 본 제품은 감시 보조장치로 도난(재산피해), 화재, 천재지변 등으로 인해 발생된 물적/인적 피해에 대해서는 제조사에서 책임지지 않습니다.
- A/S는 당사 해당 제품(단품)에 대해서만 가능합니다.
   설치문제로 인한 불량은 설치 전문 업체 및 유지 보수업체를 통해 처리하셔야 합니다.
- 제품 사용 설명서에 포함되지 않는 기능이나, 타사 쇼핑몰 등에서 잘못 기재된 기능은 당사에서 책임을 질 수 없습니다.
- 서비스 요청시 제품에 저장된 중요한 데이터는 서비스를 받는 동안 손실될 수 있으므로, 반드시 백업을 받아 두시기 바랍니다. 수리과정에서 손실될 경우 당사에서 책임을 질 수 없습니다.

#### [2] 제품 사용설명으로 서비스 요청한 경우

- 사용환경에 따른 신호 점검, 전원 점검, 네트워크 환경 문제 등의 서비스 요청시
- 제품과 관련된 타기기의 설치, 설명 요청시

#### [3] 단순 분해조립, 간단조정, S/W 업그레이드 등으로 서비스 요청한 경우

- 제품 안에 이물이 투입되어 문제가 발생하여 서비스를 요청시
- 제품 간단조정이나 분해하지 않고 처리하는 경우
- 제품고장 요인이 아닌 S/W 업그레이드 요청시

#### [4] 그 밖의 경우

- 제품에서 사용되는 소모품(기록매체 등)의 관리 소홀로 인한 고장이나 사용설명 서비스 요청시 (소모품 문제에 대한 사용설명 및 서비스 요청은 해당업체에 문의하여 주십시오)
- 품질이 좋지 않은 기록매체 사용에 따른 고장이나 사용설명 서비스 요청시
- 제품이 비정상적인 환경에서 사용하거나 설치되어 문제가 발생한 경우

상기와 같은 유형의 서비스를 받으실 경우에는 소정의 수수료가 부과될 수 있으므로, 서비스 신청전 전문상담원 (☎1588-5772)을 통하여 보다 양질의 서비스를 받으시길 권장 드립니다.

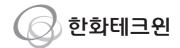

# 한화테크윈(주)

경기도 성남시 분당구 판교로 319번길 6 (삼평동 701)

- 영 업 TEL 070-7147-8771~9 A/S 및 기술 문의 1588-5772
- 부산영업소 TEL 051-320-9951
- 대구영업소 TEL 053-742-3098
- 광주영업소 TEL 062-941-9559
- 대전영업소 TEL 042-489-9840

http://www.hanwha-security.com